# **Sistema Beneficios Estudiantil**

**MANUAL ADMINISTRADOR**

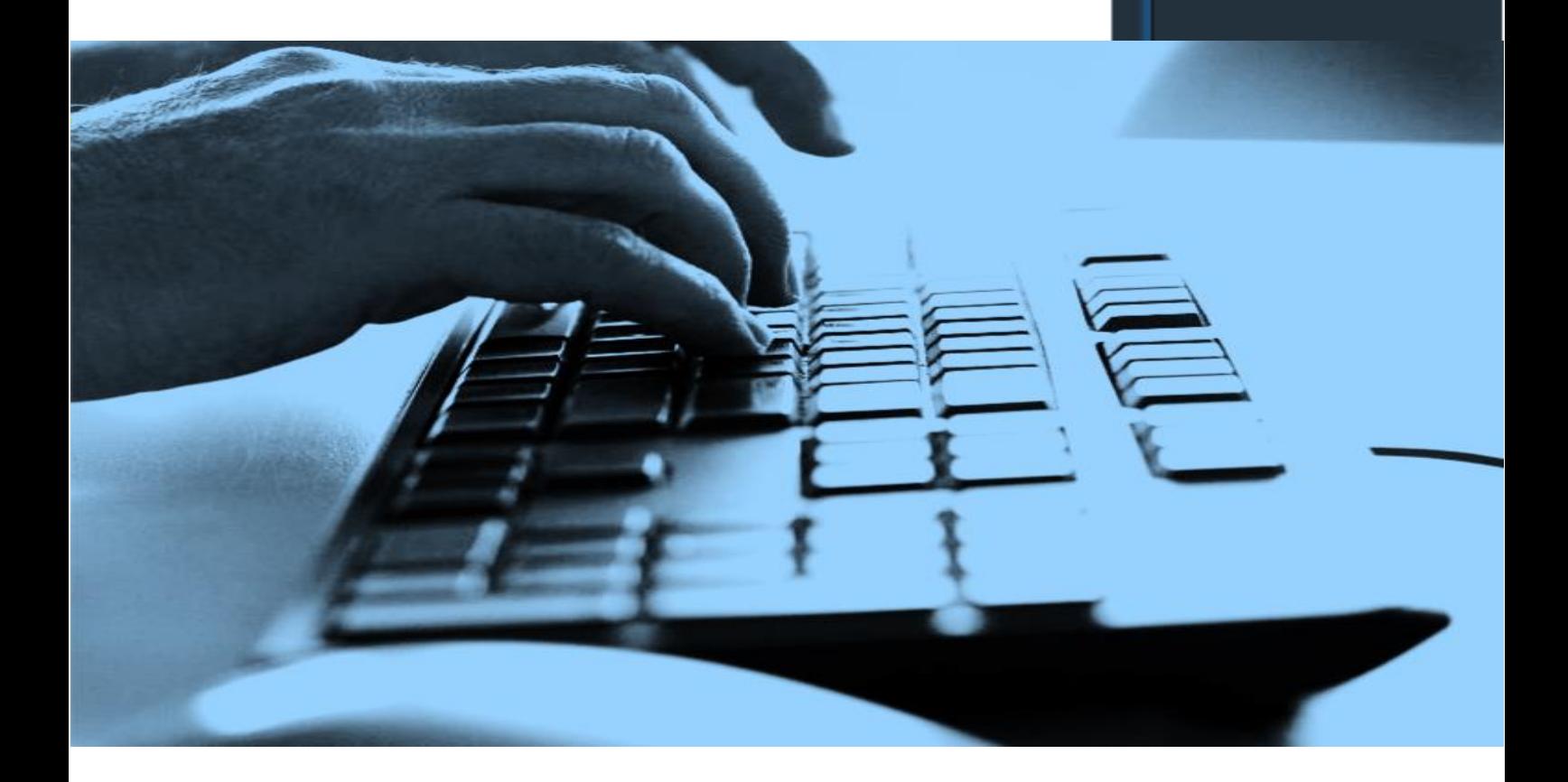

**BENEFICIOS ESTUDIANTILES SAN SIMÓN** 

INGRESA CON TU CUENTA INSTITUCIONAL

Fecha de Publicación: 8/12/202

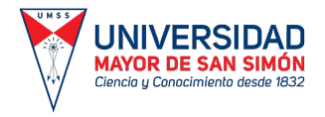

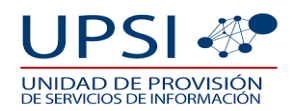

## Í N DIC E

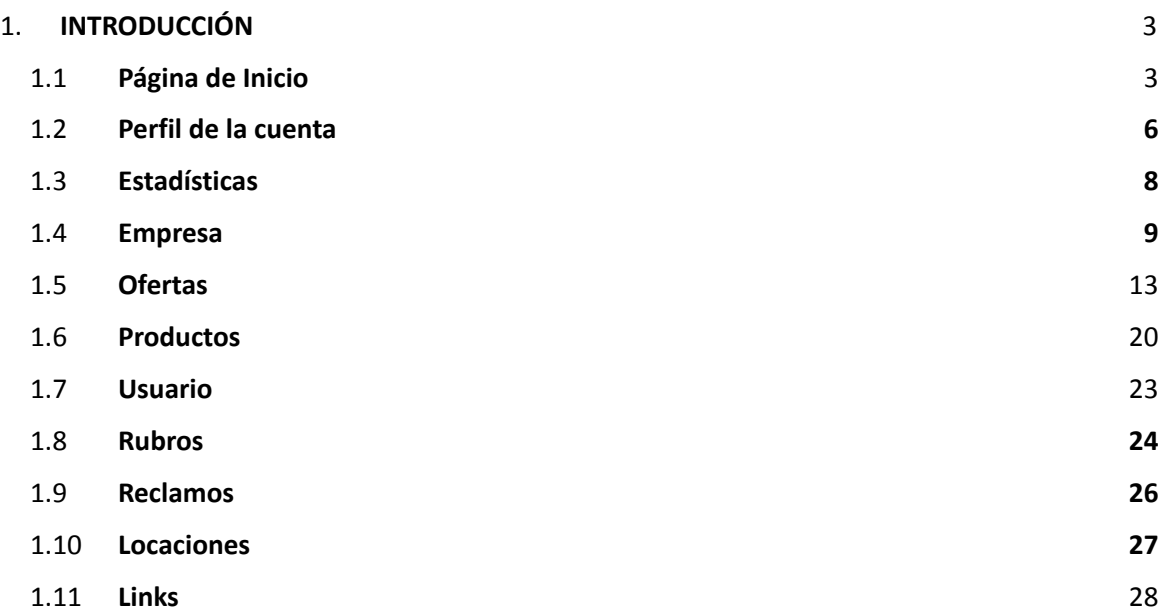

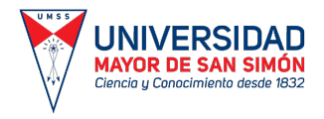

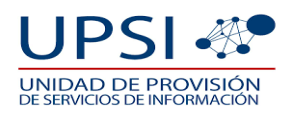

## **1. INTRODUCCIÓN.**

**Pantalla:** Para acceder a la página web, deberá ingresar al siguiente enlace: <http://somossansi.dev.umss.edu.bo/index>

**Objetivo:** Ingresar al sistema web.

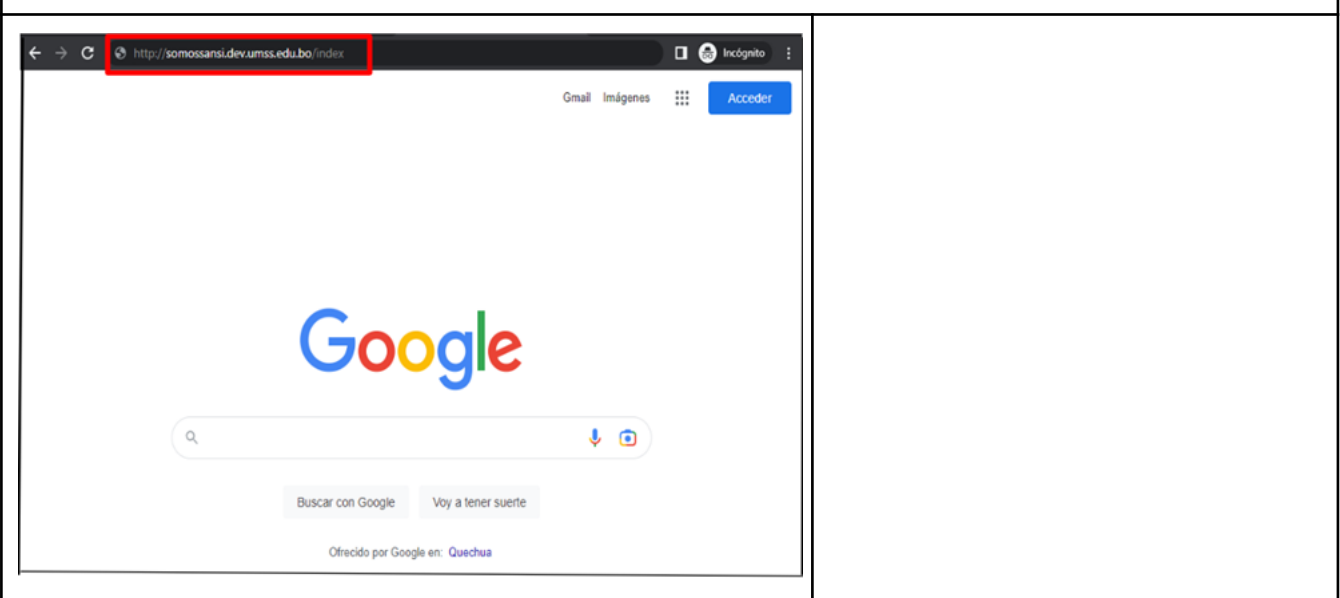

## **1. 1. PÁGINA DE INICIO.**

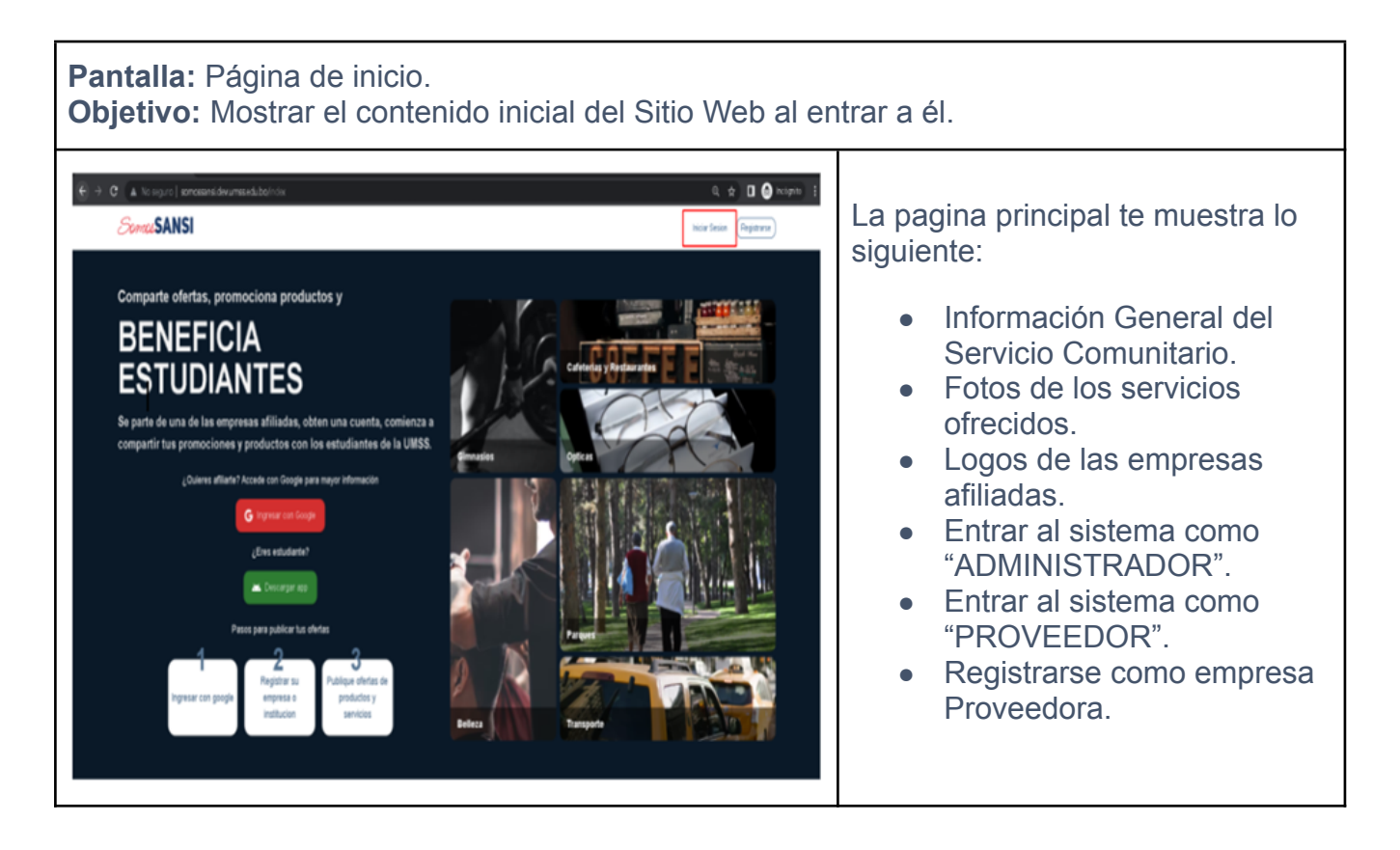

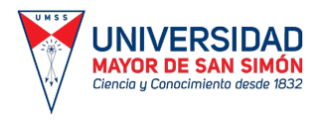

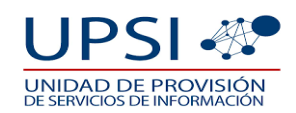

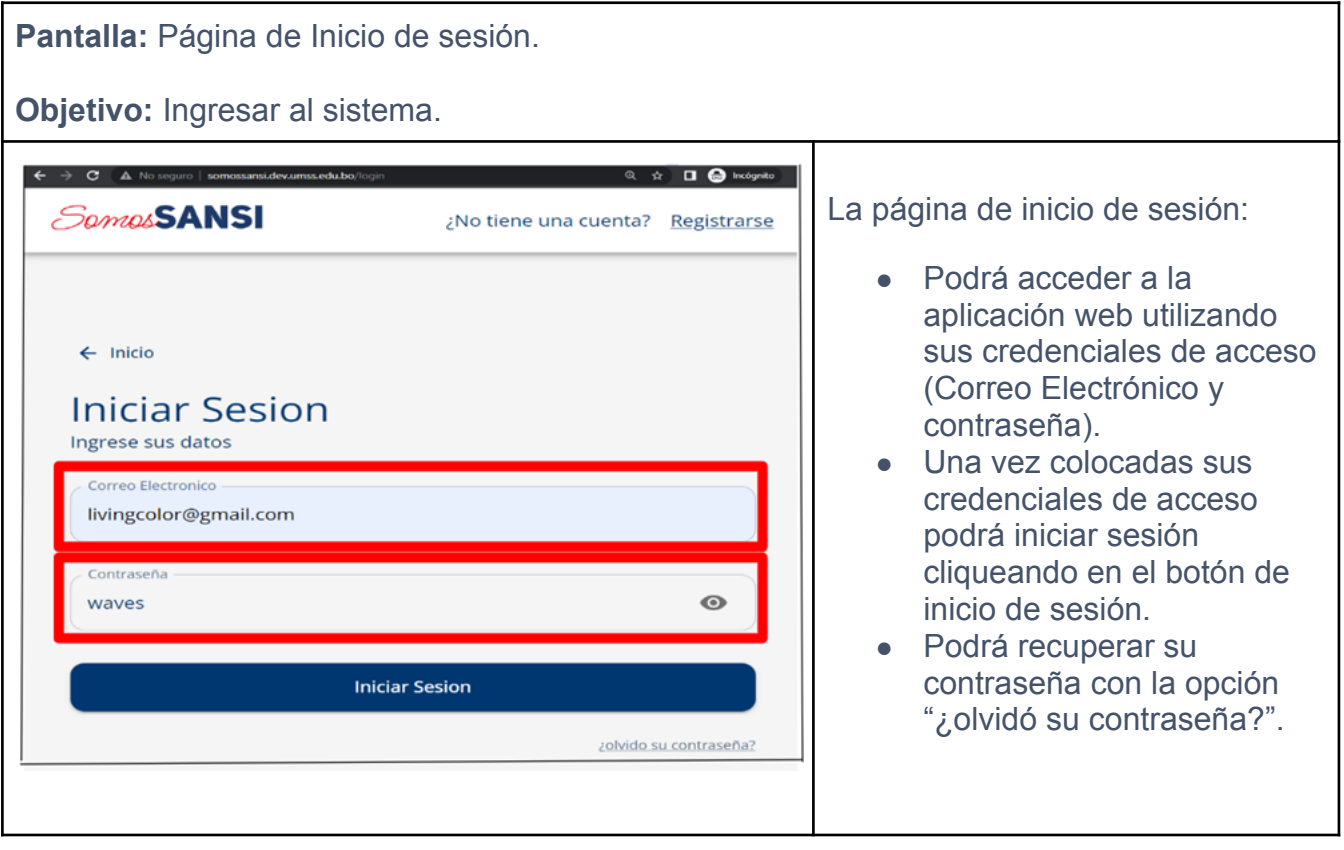

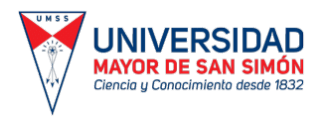

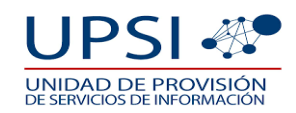

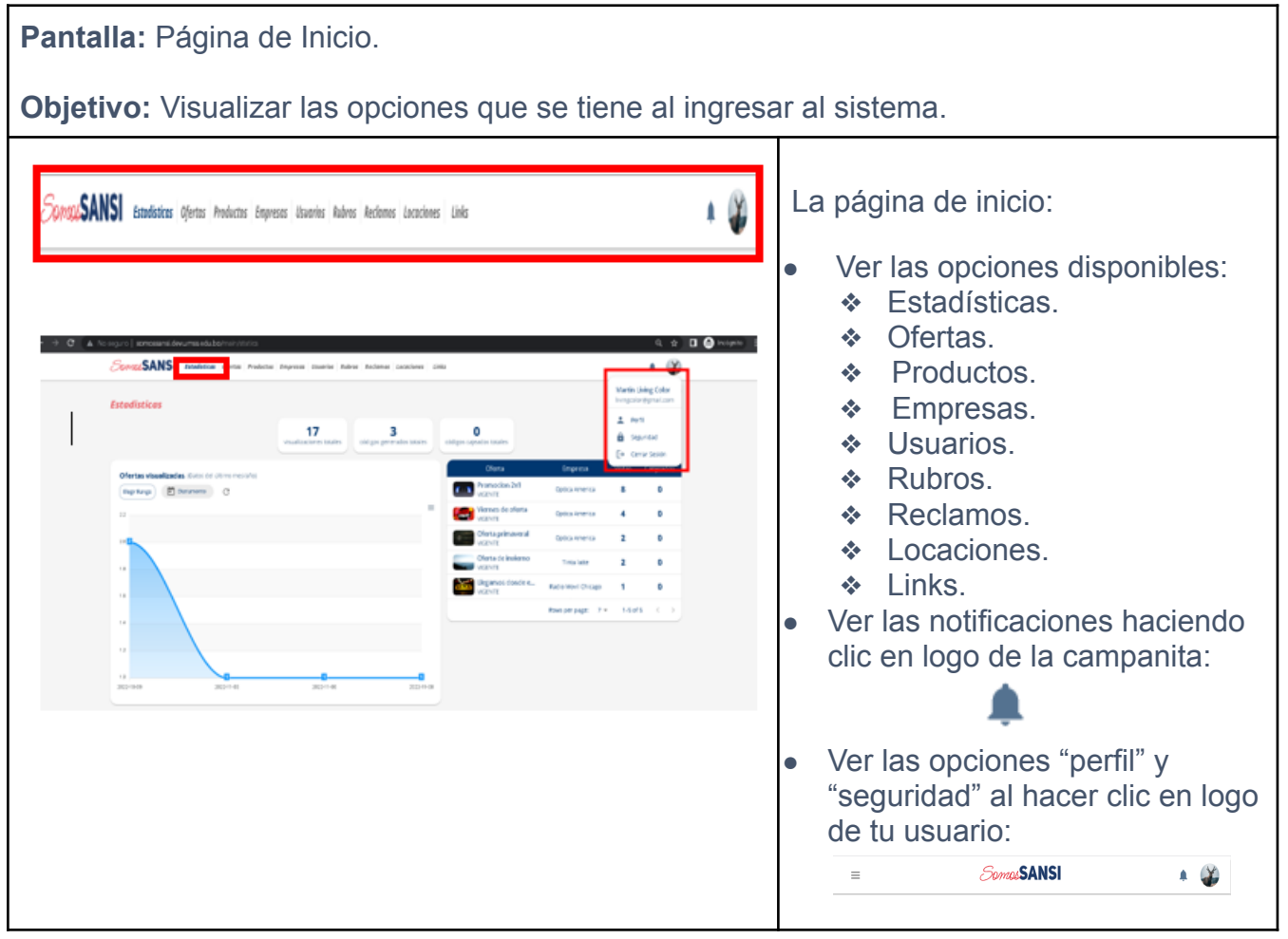

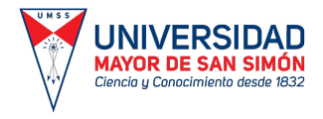

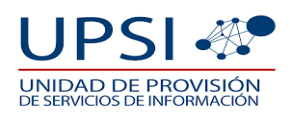

## **1. 2. PERFIL DE CUENTA.**

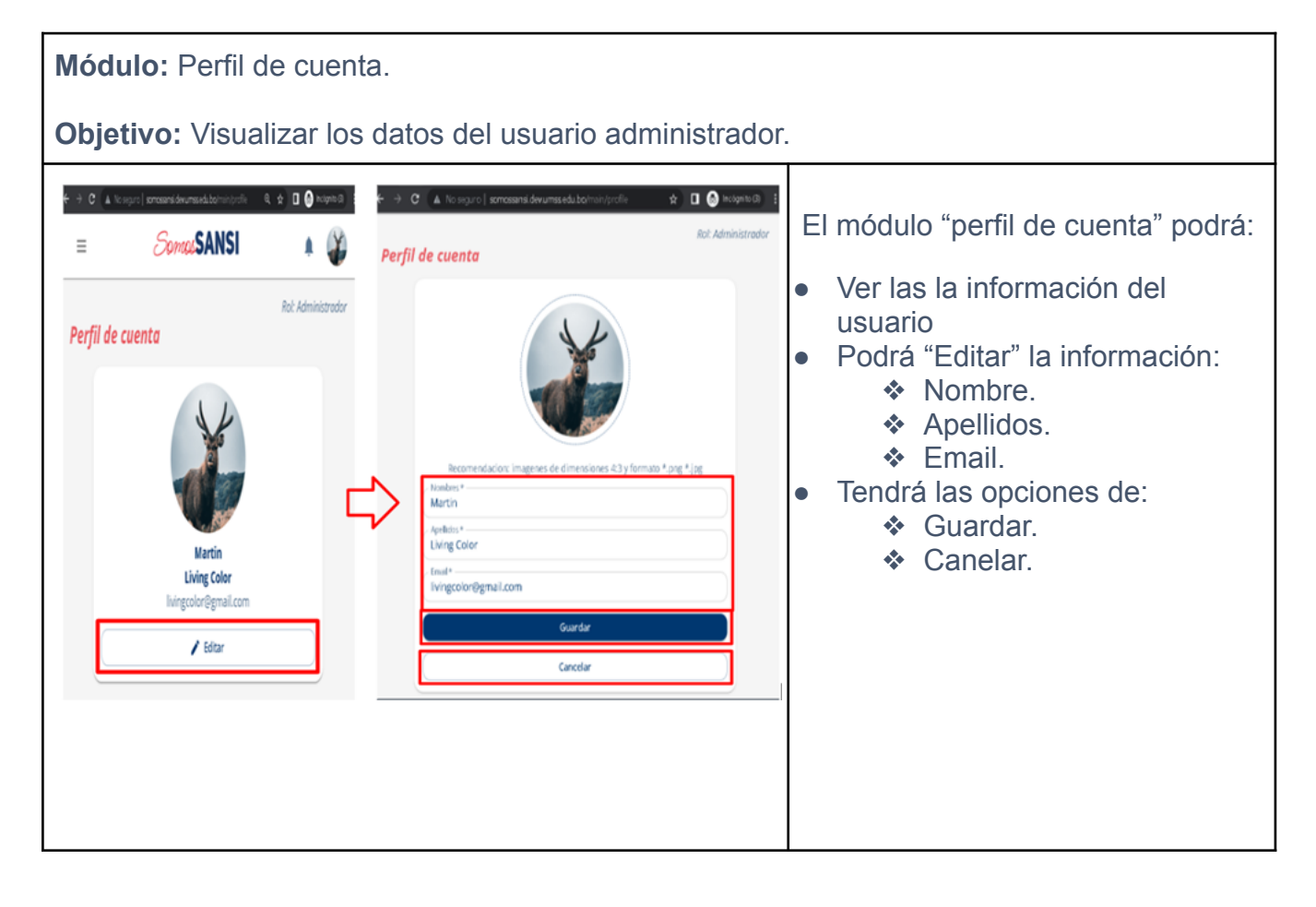

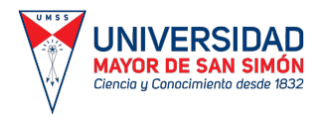

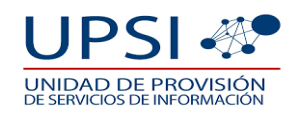

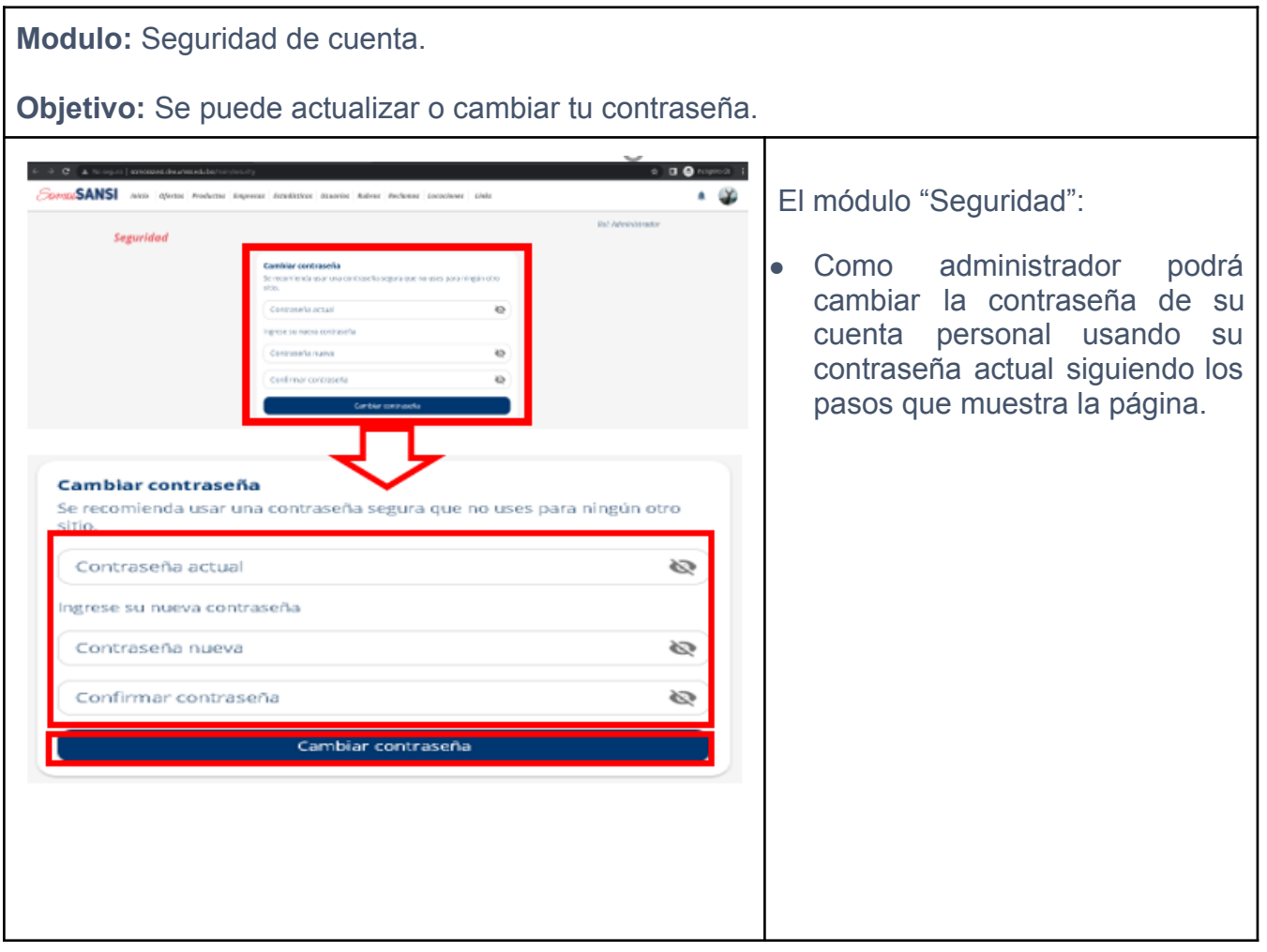

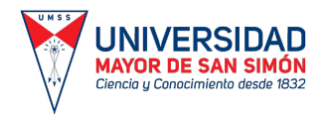

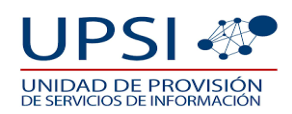

# **1. 3. ESTADÍSTICAS.**

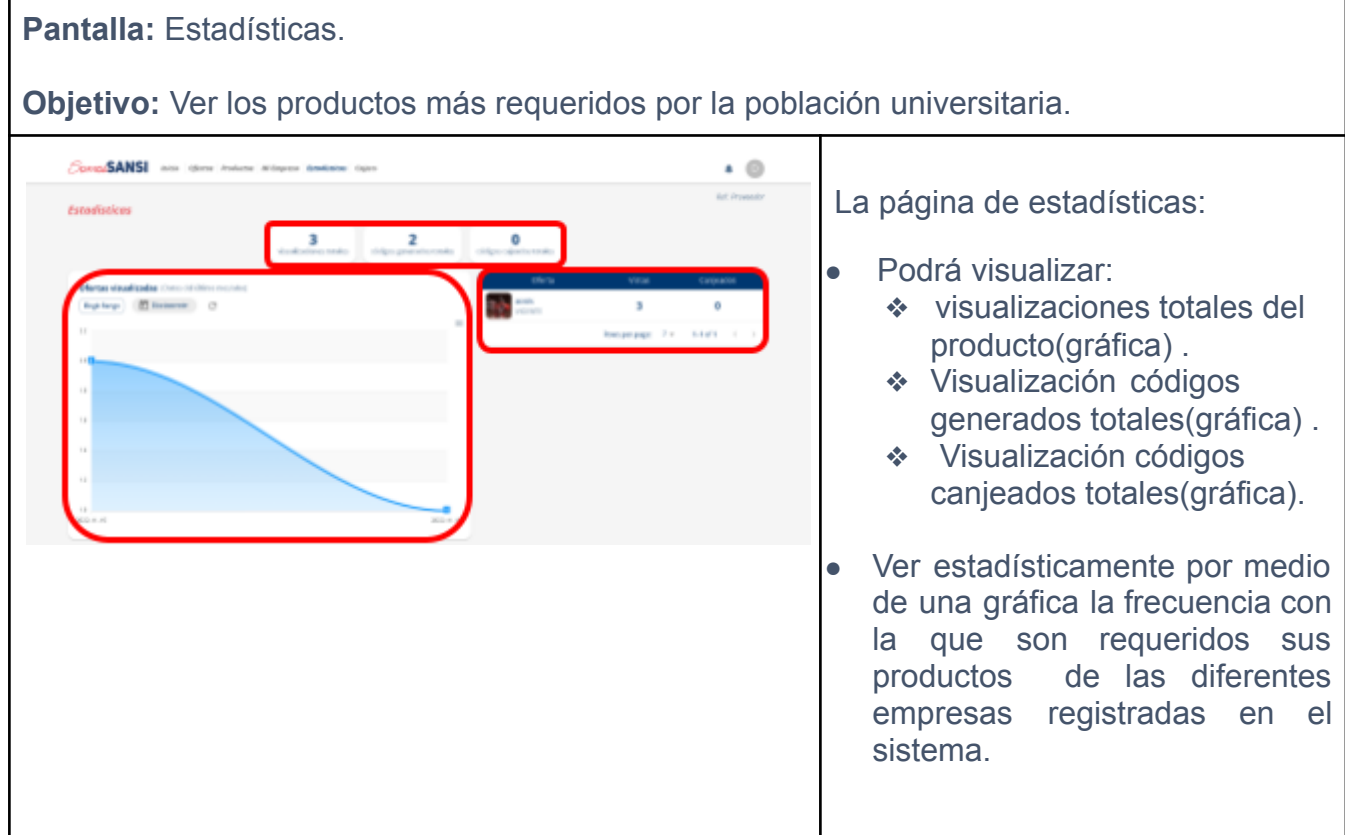

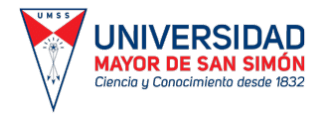

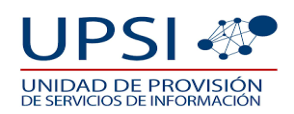

## **1. 4. EMPRESAS.**

#### **Pantalla:** Empresas

**Objetivo:** Visualizar todas empresas que ofrecen sus servicios mediante el sistema "SomosSansi".

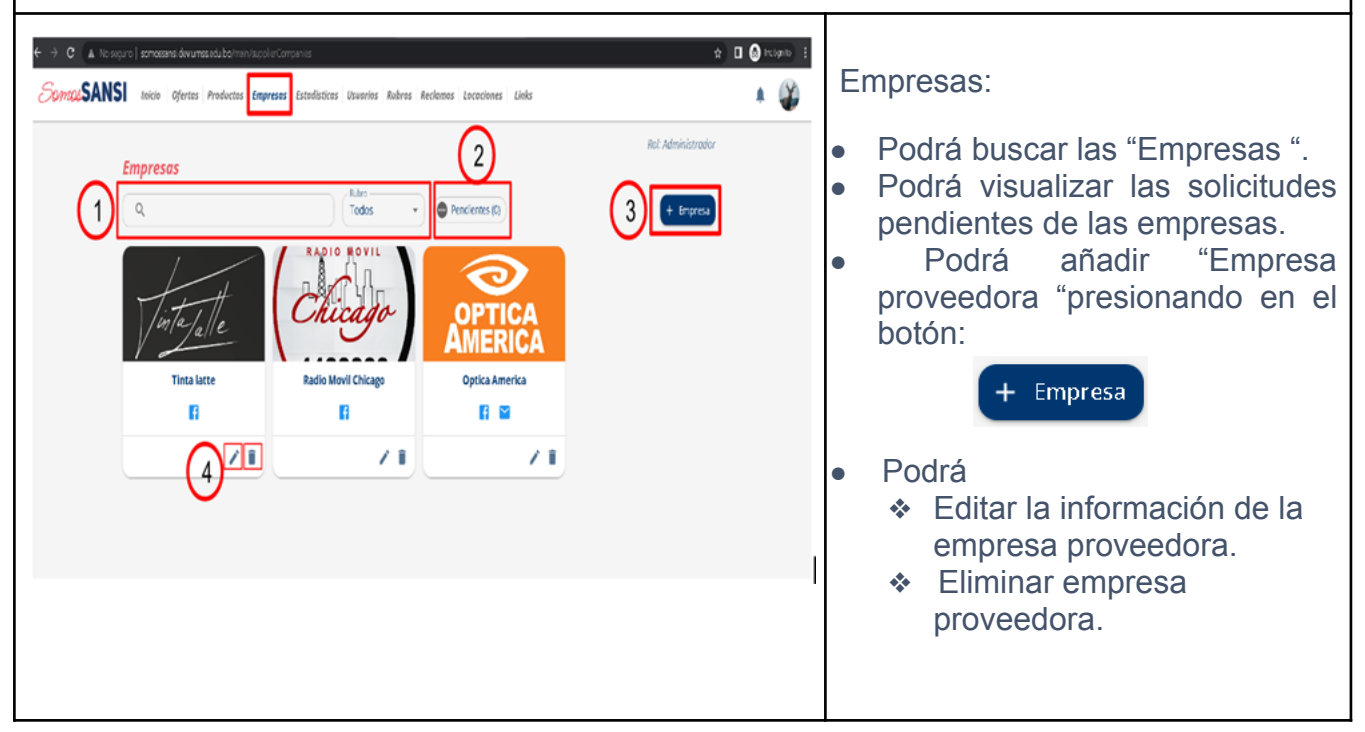

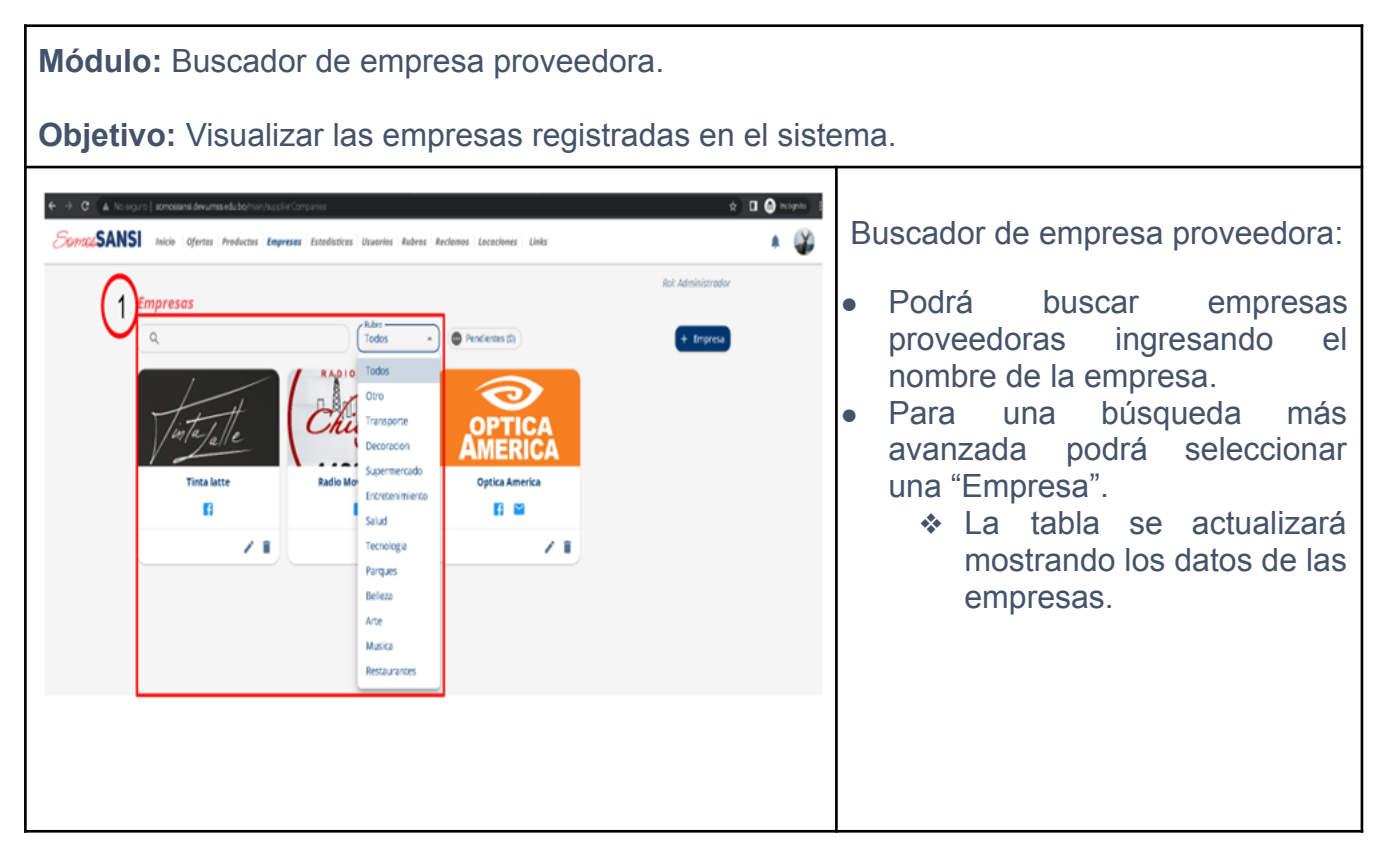

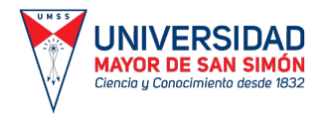

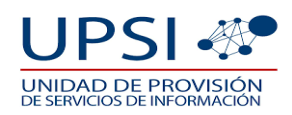

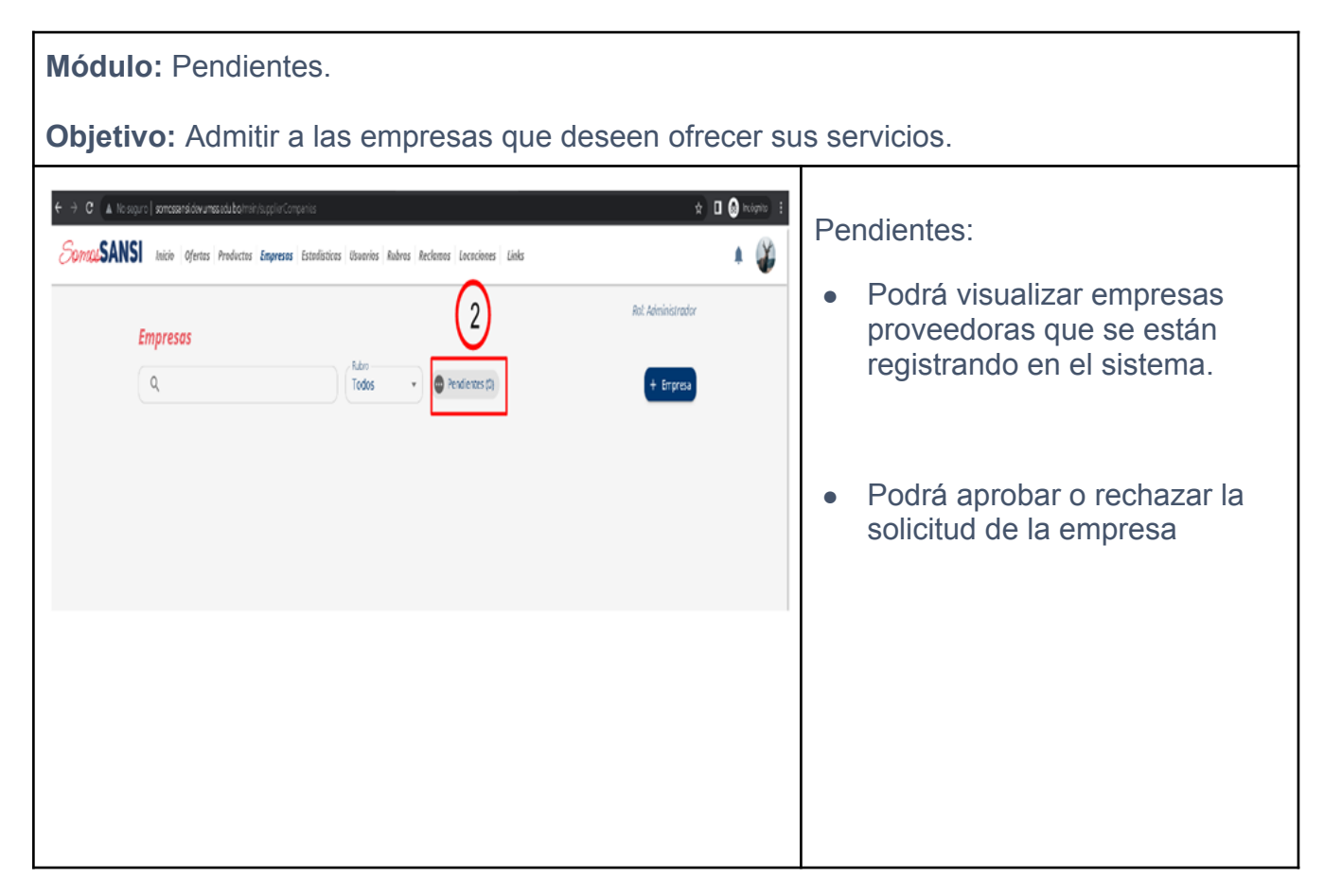

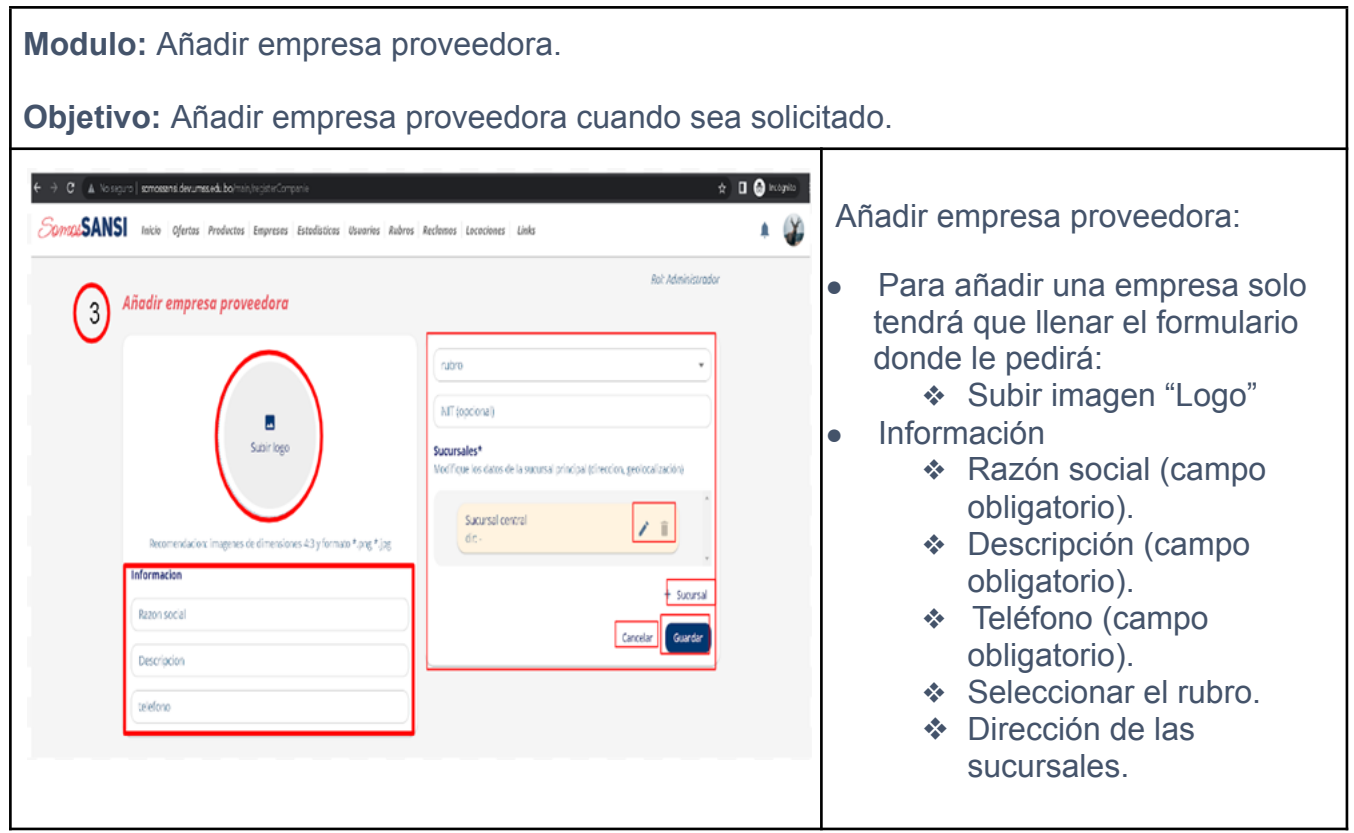

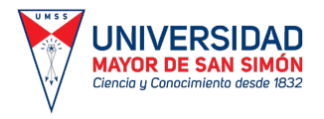

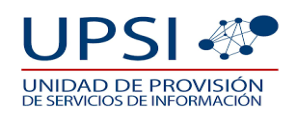

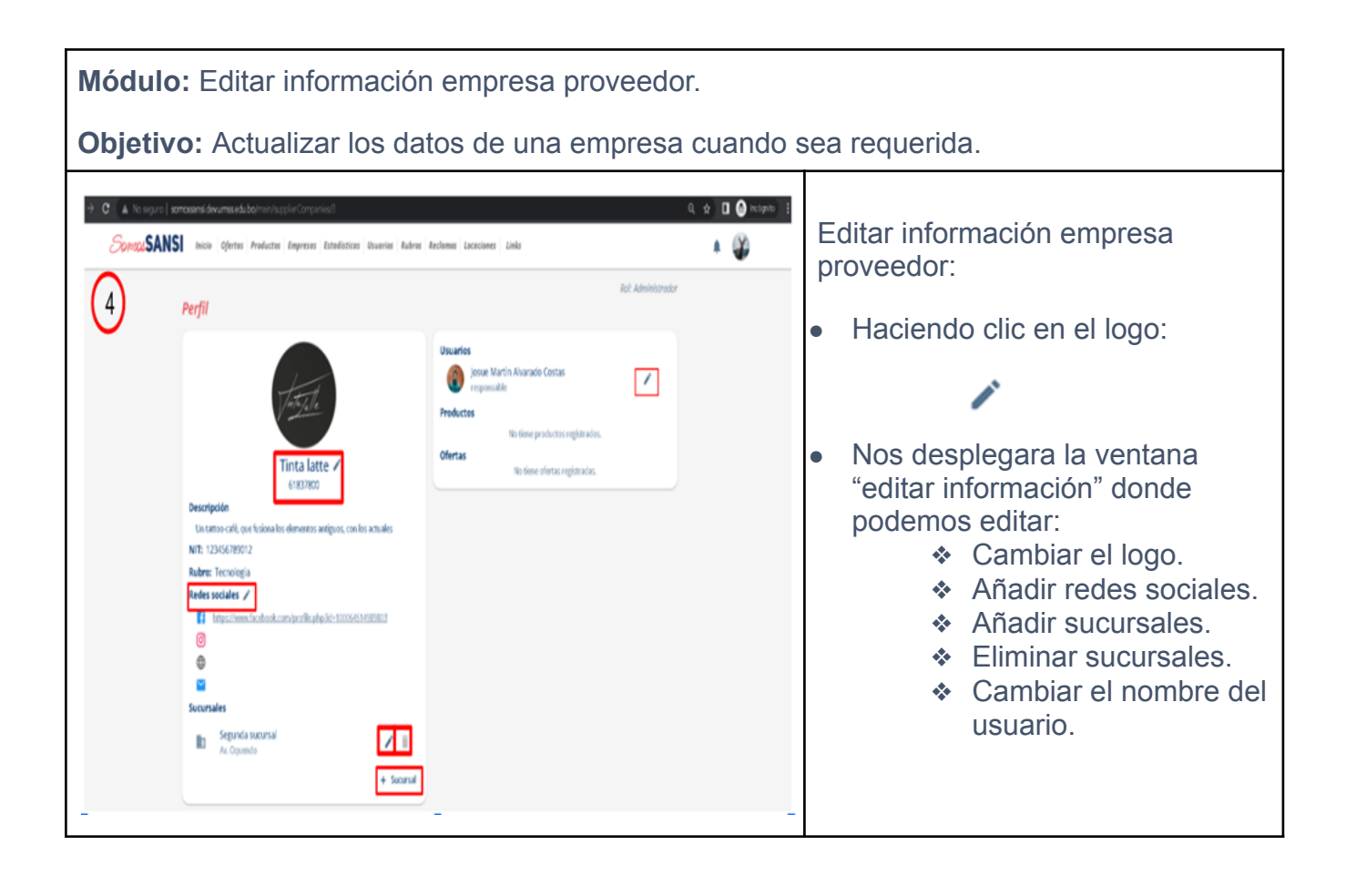

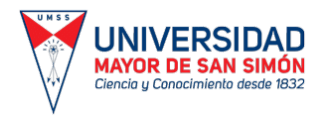

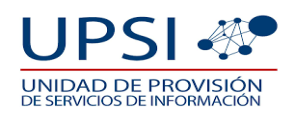

#### **Modulo:** Eliminar empresa. **Objetivo:** Eliminar una empresa que ya no brinde sus servicios o que haya cometido una infracción.  $\rightarrow$   $\left| \mathbf{C} \right|$  . A No seguro | somessansidevumas adubatminist  $\begin{tabular}{ll} $\mathbb{Q} \hspace{0.1cm} $\not\in$ & $\blacksquare$ & $\blacksquare$ & $\blacksquare$ & $\uparrow \text{if} \hspace{0.1cm} $\uparrow$ \\ $\blacksquare$ & $\blacksquare$ & $\blacksquare$ & $\blacksquare$ & $\blacksquare$ & $\uparrow \text{if} \hspace{0.1cm} $\uparrow$ \\ \end{tabular}$ Eliminar oferta: Soman SANS | Inicia | Ofertas Productos Empresos | Estedisticas Usuarios Rubras | Reclamas | Cocociones | Links  $(1)$ ● Haciendo clic en el logo: Empresos ndro —<br>Todos  $\overline{a}$  $\bullet$   $\bullet$  Pendientes (R) ● Nos desplegara la ventana **OPTICA** "Eliminar Empresa" donde tendrás las opciones: Eliminar Tinta latte? **Inta latte** ❖ Cancelar.  $\mathbf{B}$  $\underline{\mathbb{A}}$  Esta accion removera el item per ❖ Eliminar. $/$  i Cancelar<sup> Elminar</sup>

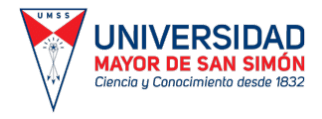

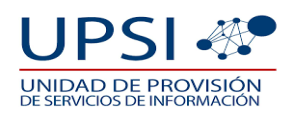

## **1. 5. OFERTAS.**

#### **Pantalla:** Oferta.

**Objetivo:** Visualizar todas las ofertas que brindan las diferentes empresas en la aplicación "SomosSansi".

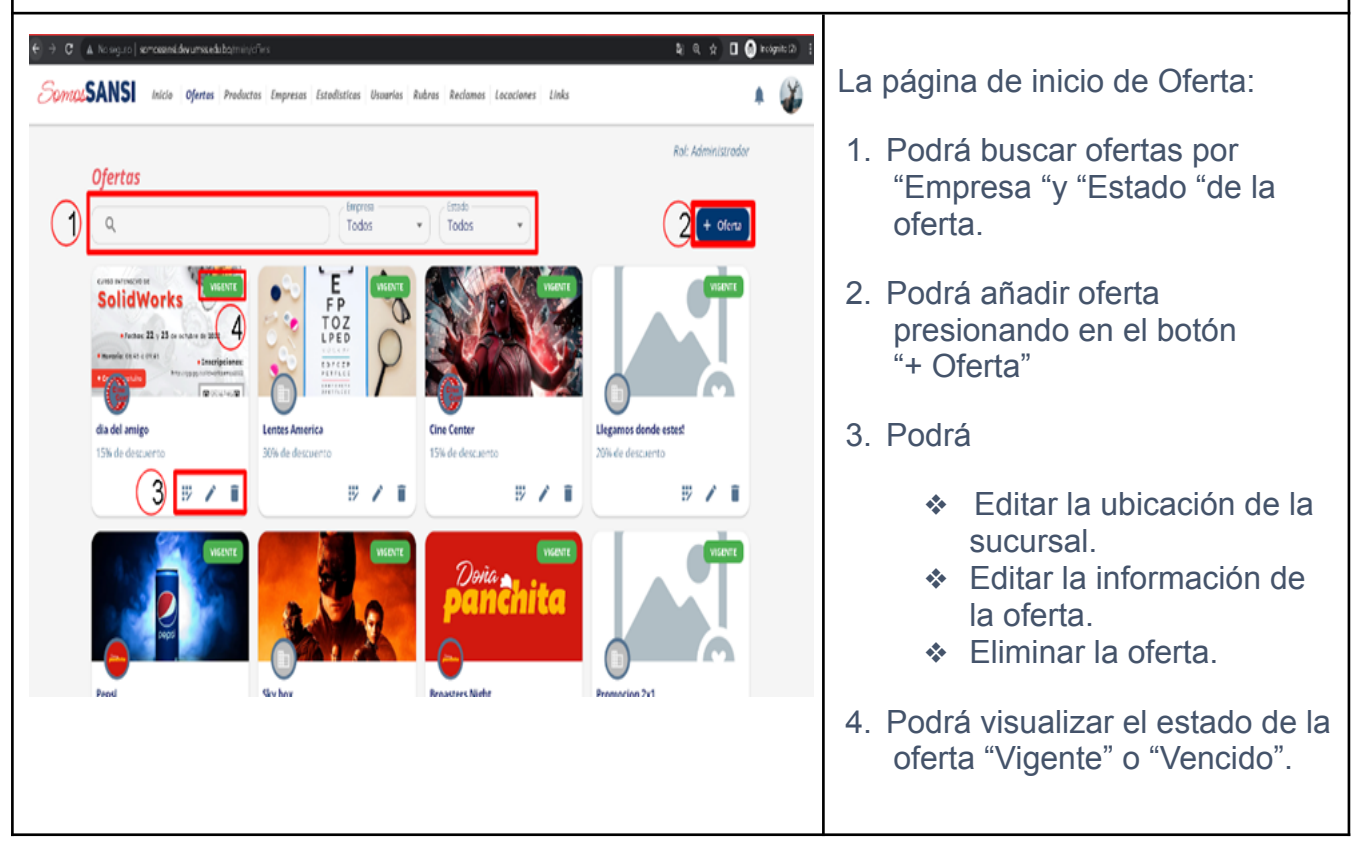

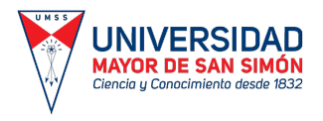

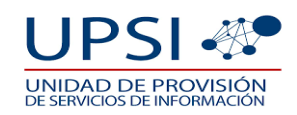

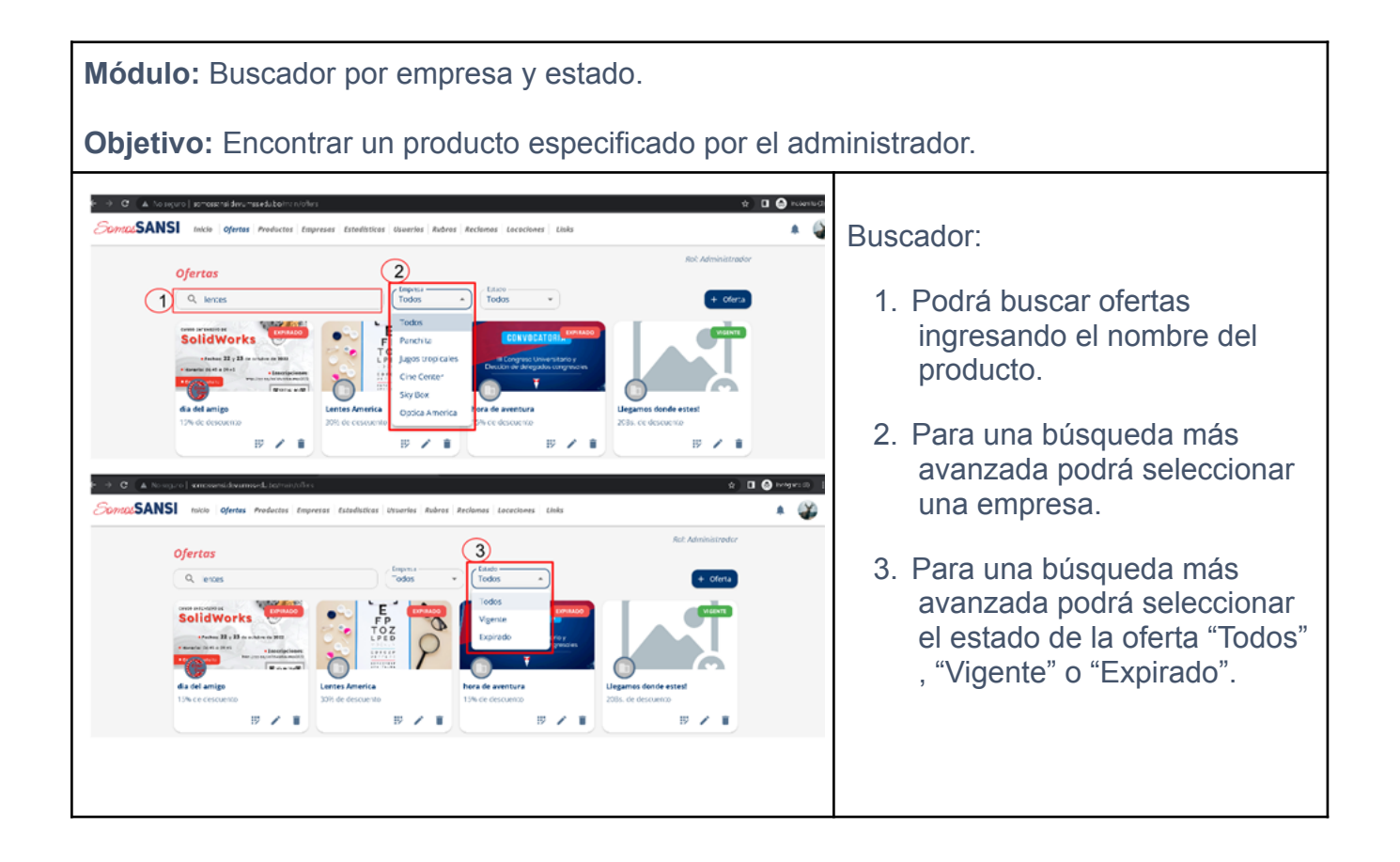

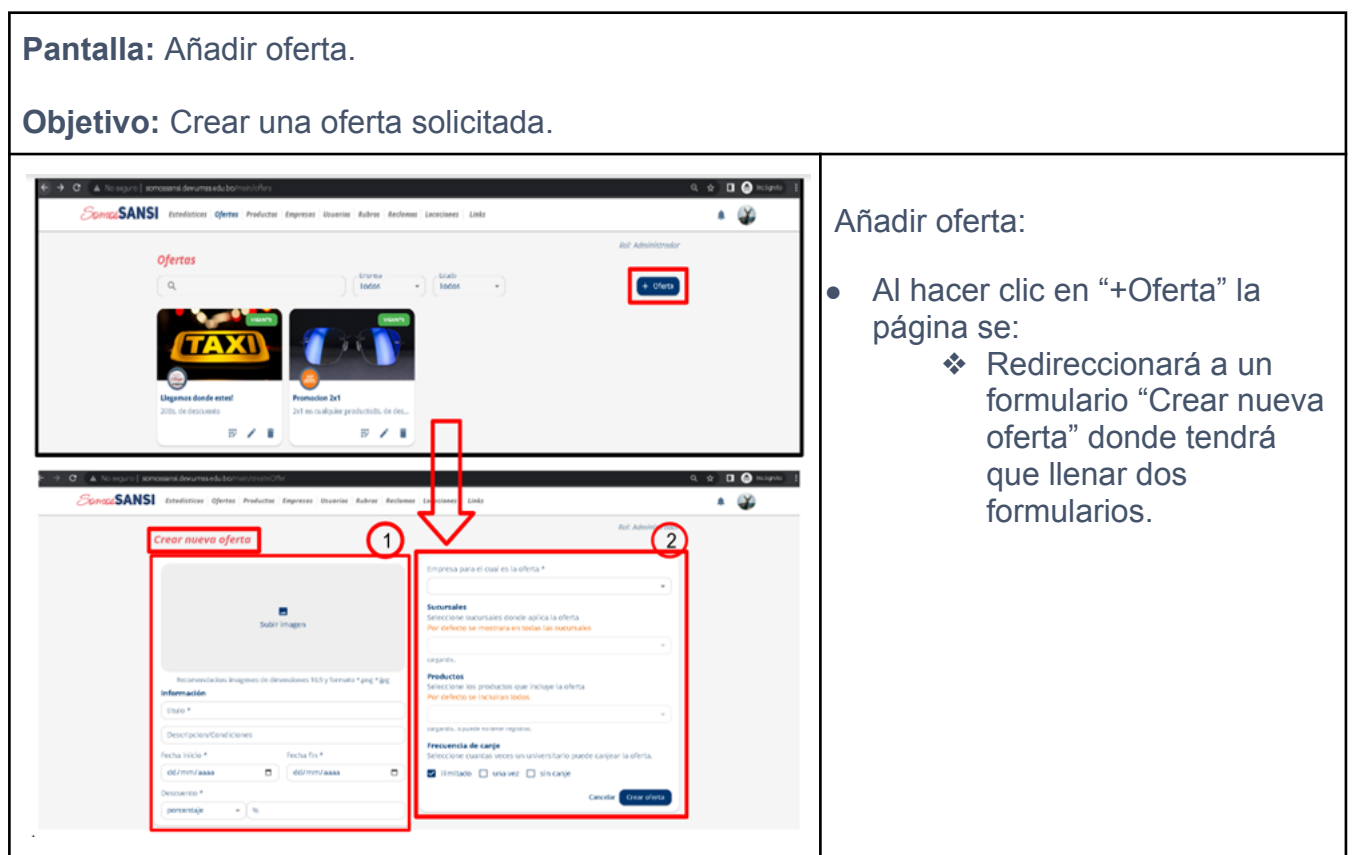

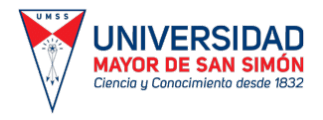

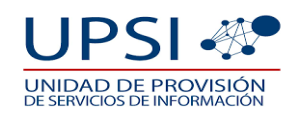

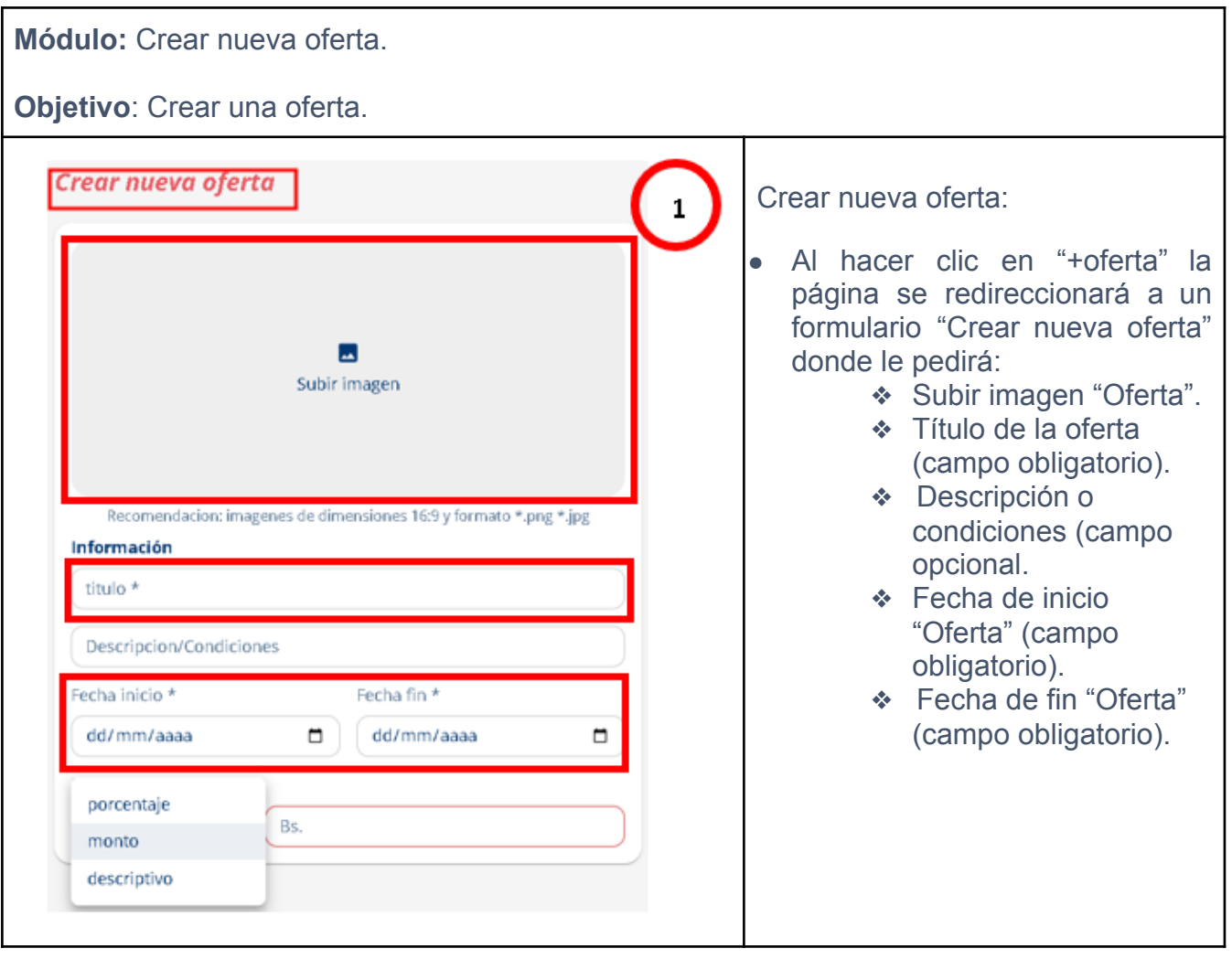

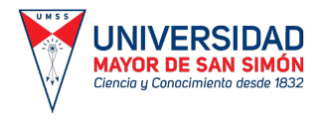

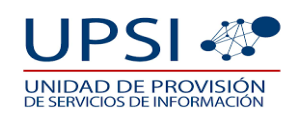

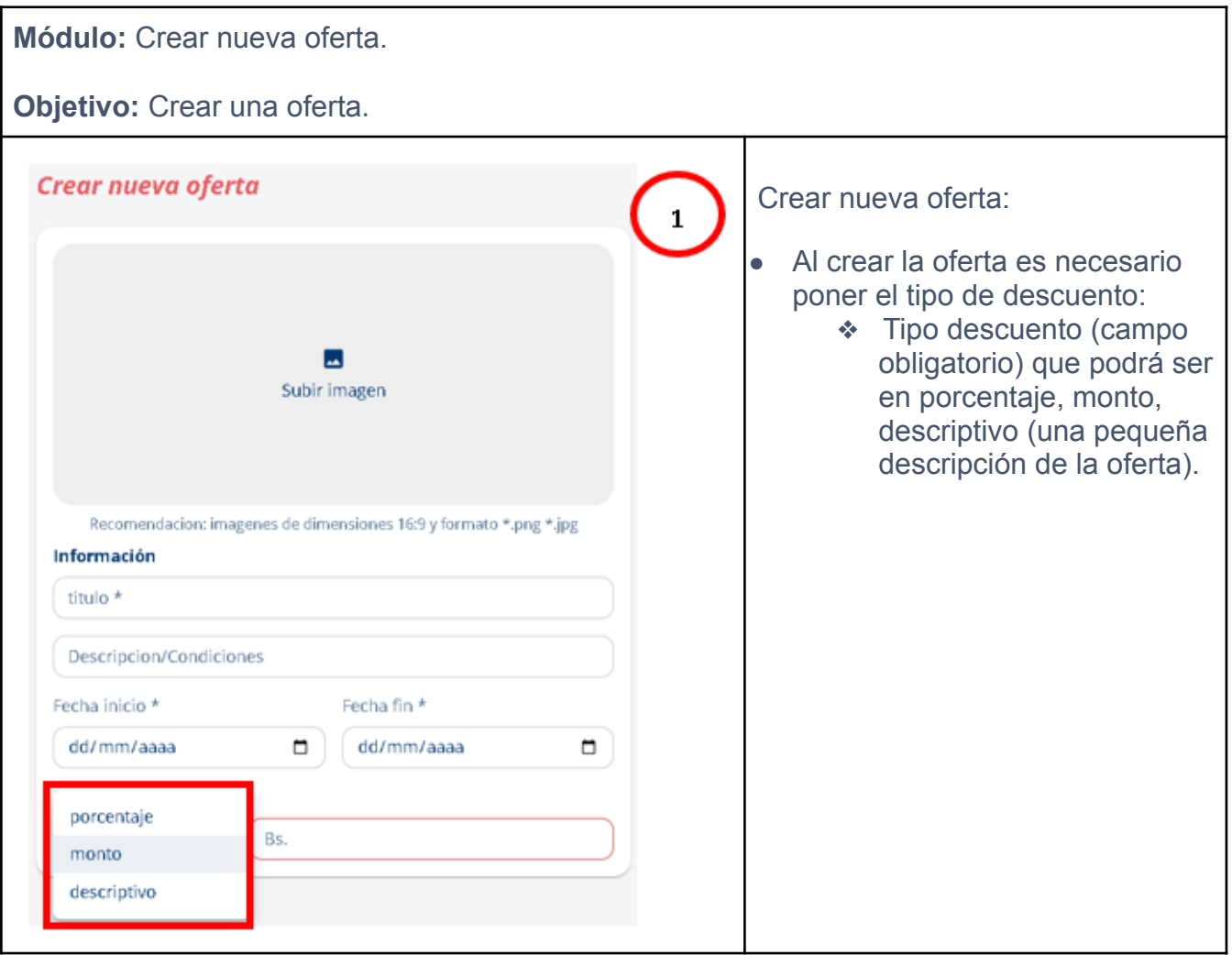

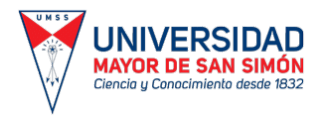

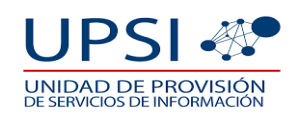

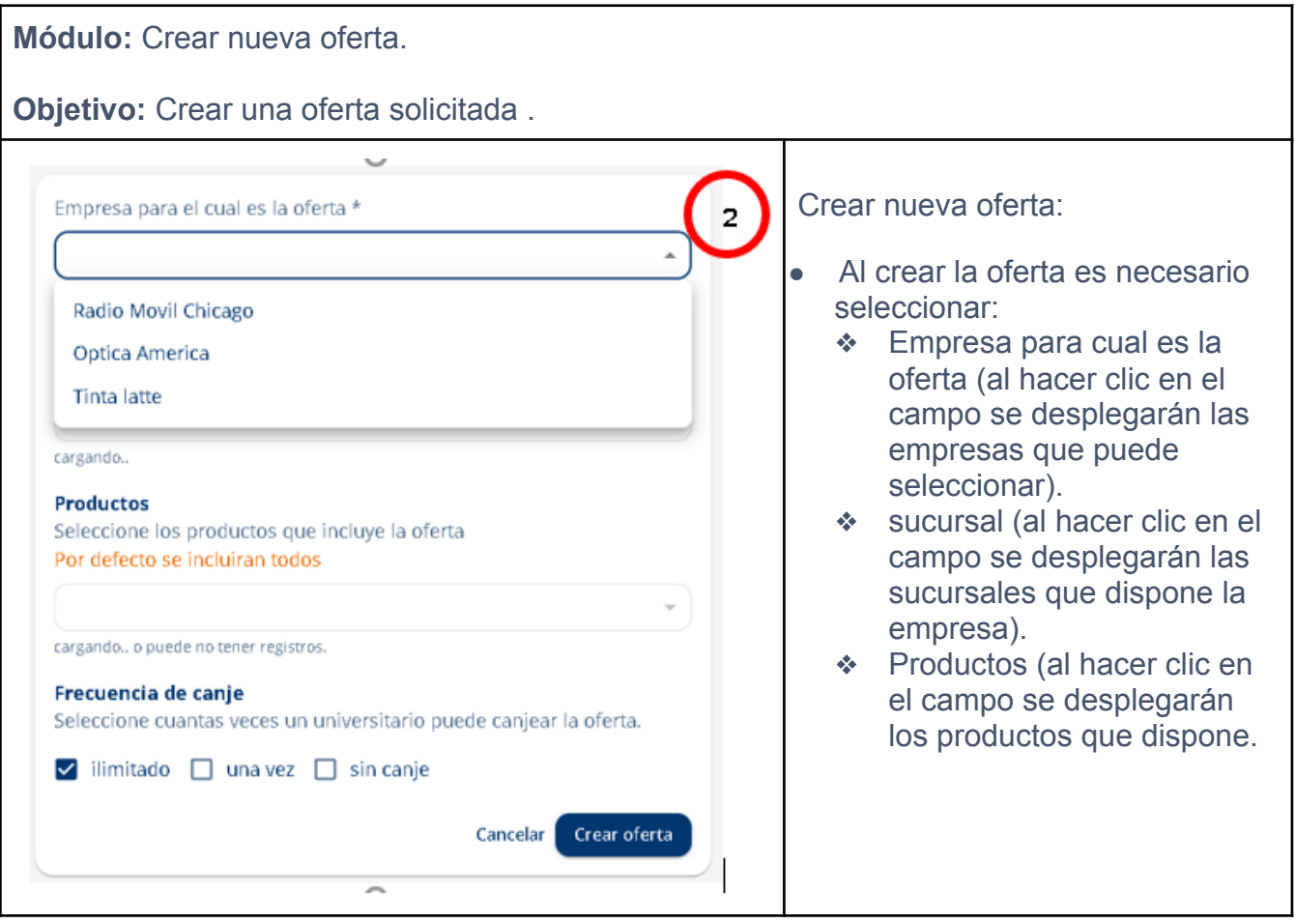

**Módulo:** Editar productos y sucursales, editar información, borrar producto **Objetivo:** Editar las ofertas que se ofrecen en sistemas "SomosSansi".  $\leftarrow \rightarrow$  C | A Nosepro | somosansidev ☆ □ ● http:ht:② : Editar productos y sucursales, Some SANS nicio oferes Productos Empresos Estadísticos Usuarios Rubros Reclamos Locaciones Links  $\sqrt{2}$ editar información, borrar .<br>Rot Administrador producto: Ofertas  $\alpha$ Empresa<br>Todos Todo ● Las ofertas se pueden modificar en tres diferentes **SolidWor** formas: ❖ Editar productos y sucursales. dia del amig Lentes Americ hora de a Llegamos d  $\odot$ 30% de des ❖ Editar información.  $\bigcap$   $\mathbb{F}$   $\bigcap$  ii  $\overline{\nu}$  /  $\hat{\mathbf{u}}$  $\overline{\nu}$  /  $\hat{\mathbf{u}}$  $\overline{\nu}$  /  $\hat{\mathbf{u}}$ ❖ Eliminar.ᢙ

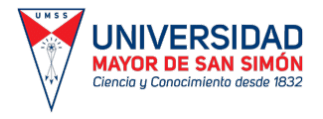

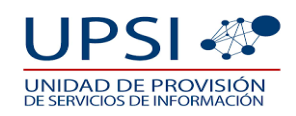

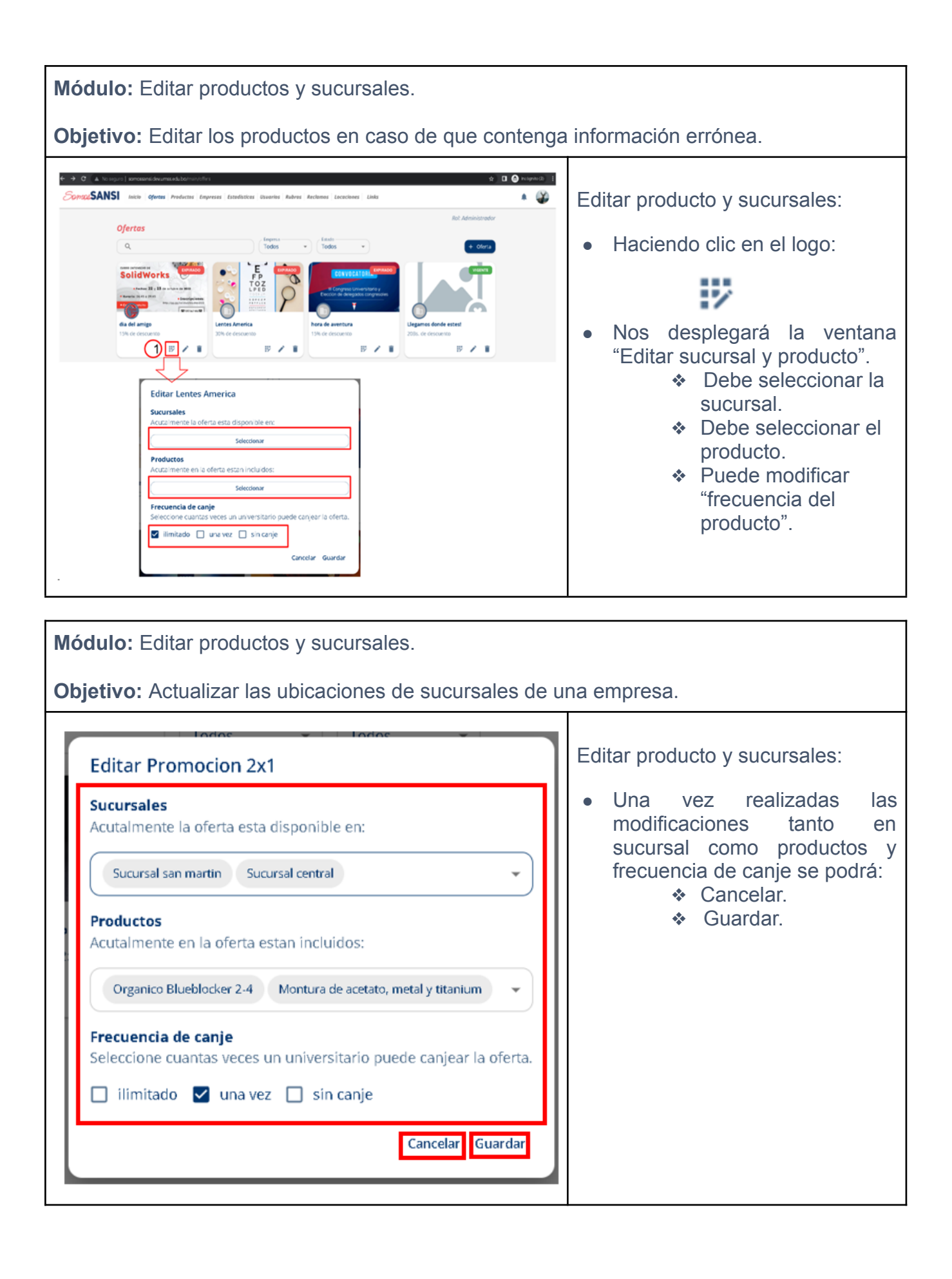

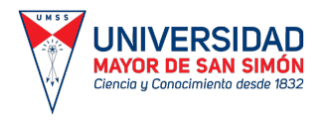

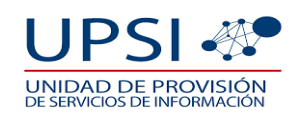

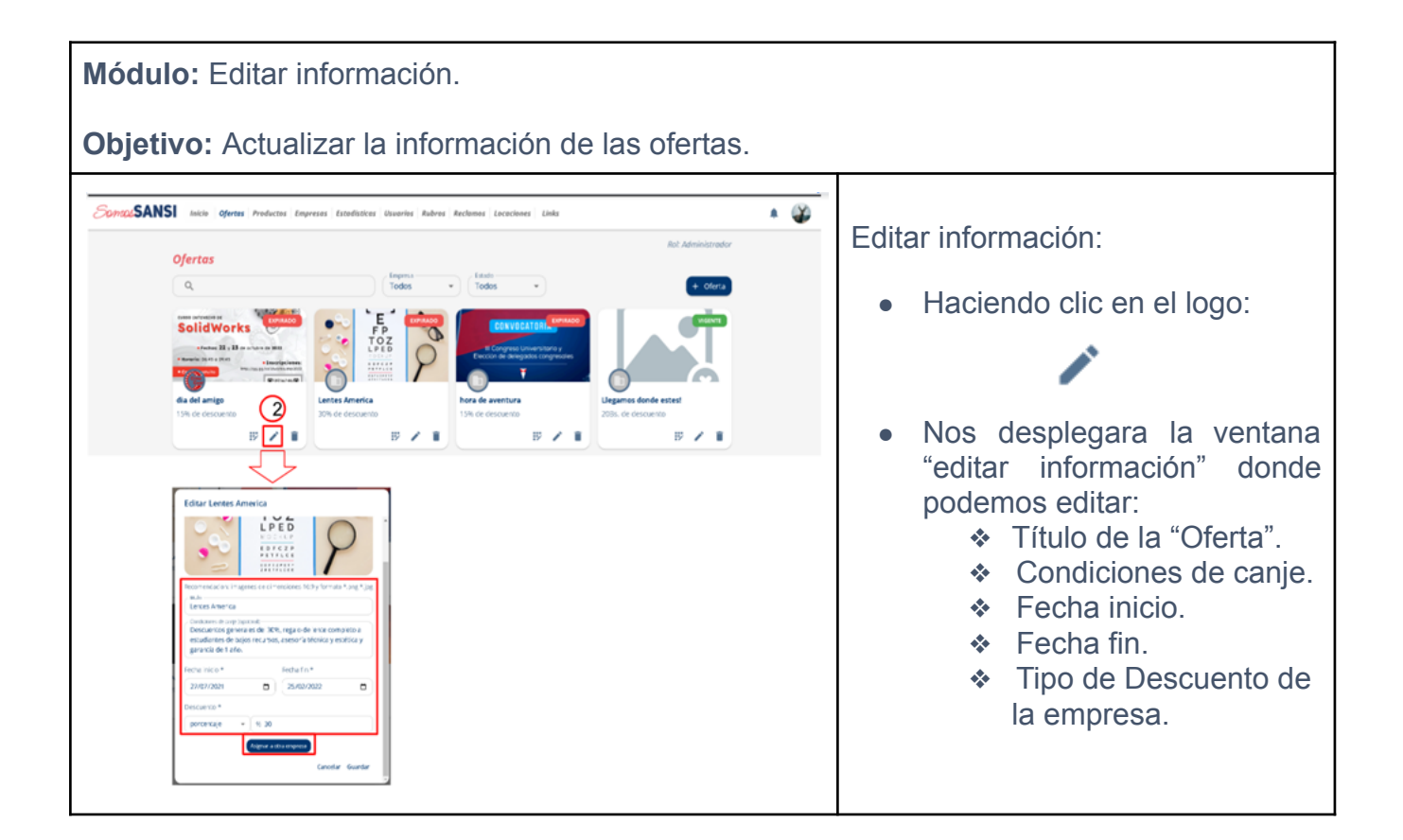

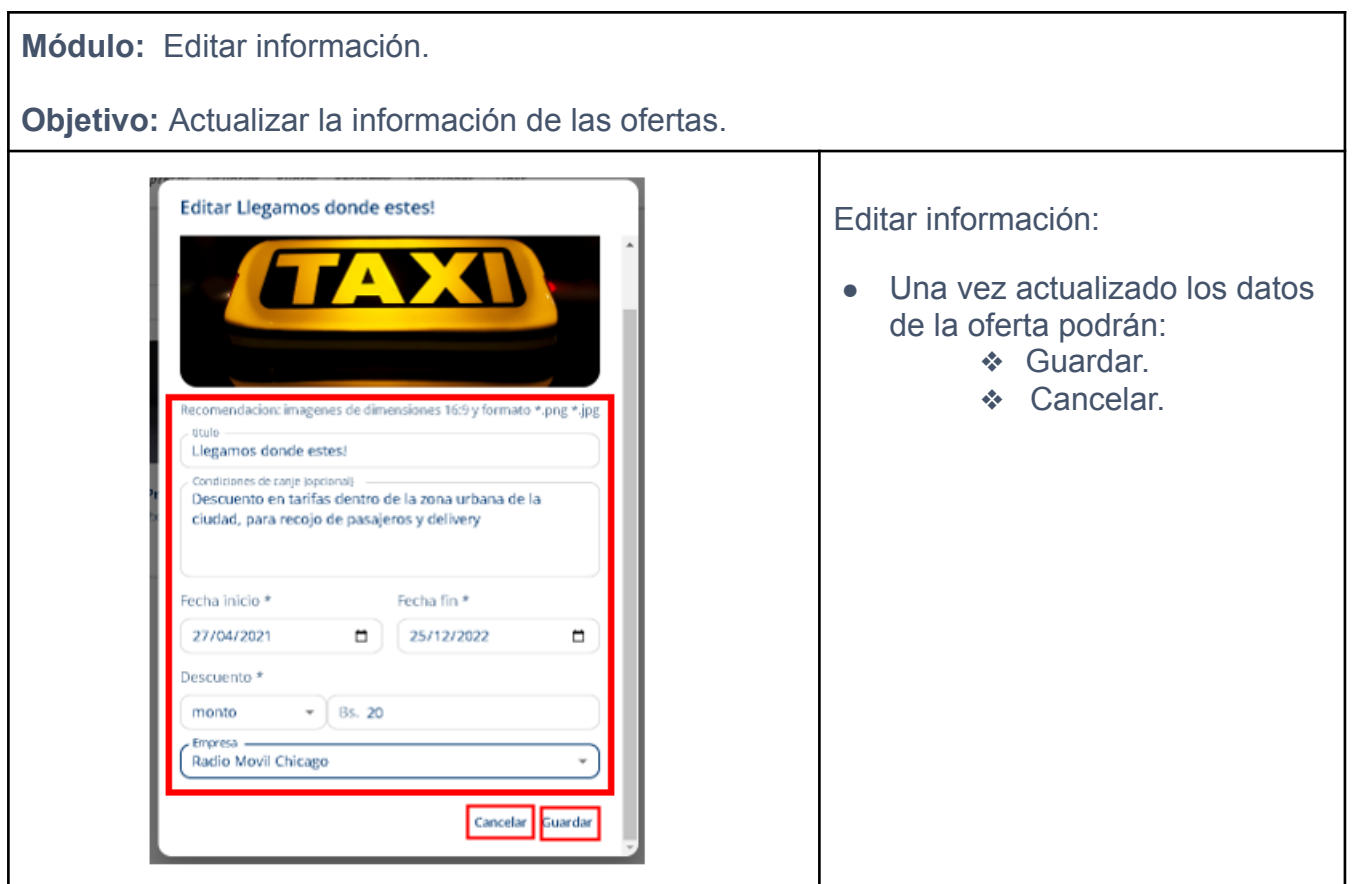

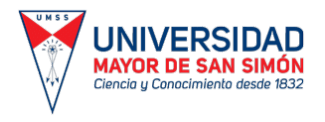

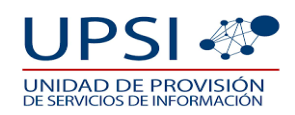

## **Modulo:** Eliminar oferta. **Objetivo:** Eliminar las ofertas vencidas de ofertas canceladas.  $0.9 -$ **CANGE** Eliminar oferta:  $\cdot$   $\circ$ ● Haciendo clic en el logo: ● Nos desplegara la ventana "Eliminar promoción" donde tendrás las opciones: ❖ Cancelar. ❖ Eliminar.

## **1. 6. PRODUCTOS**

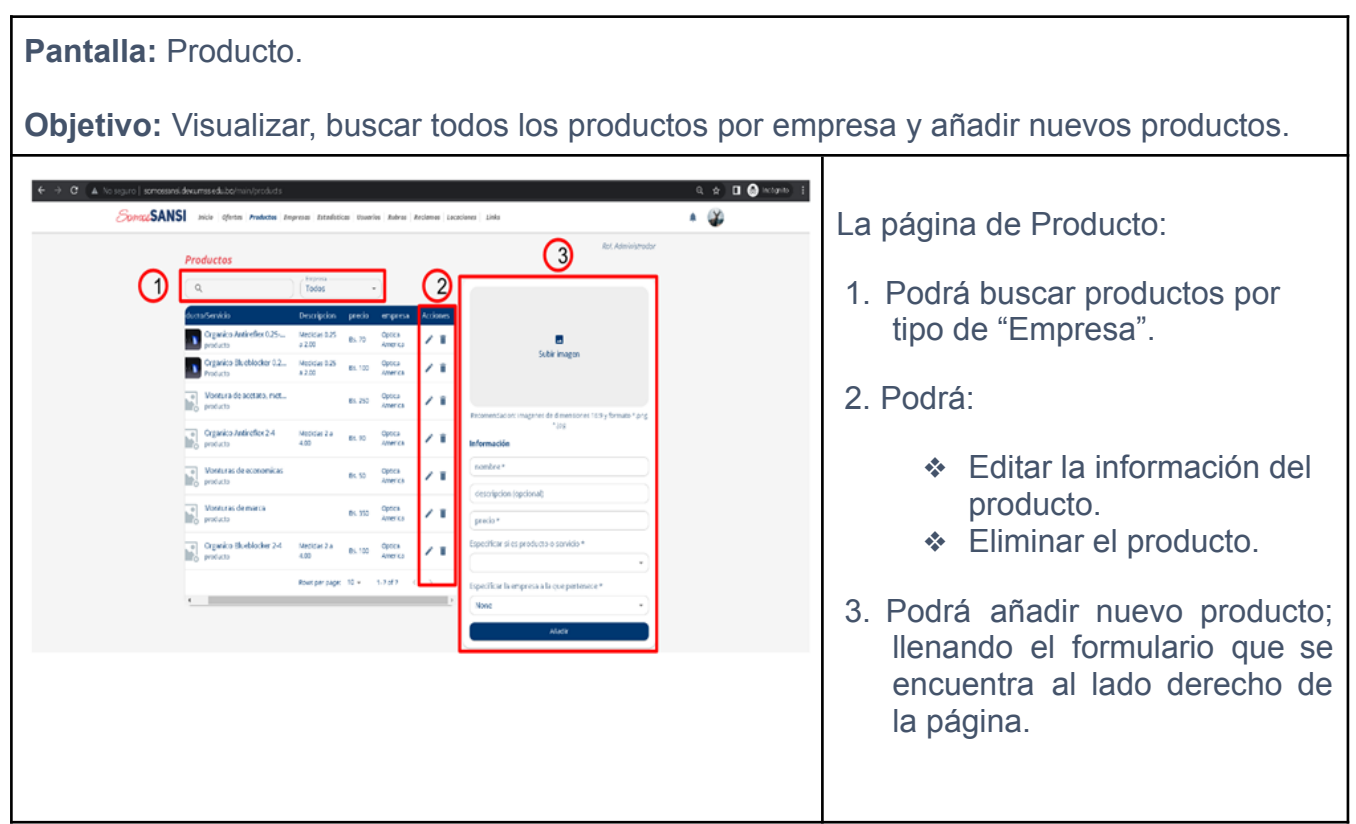

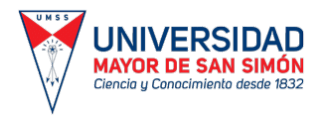

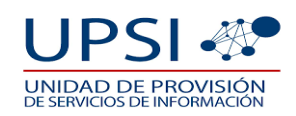

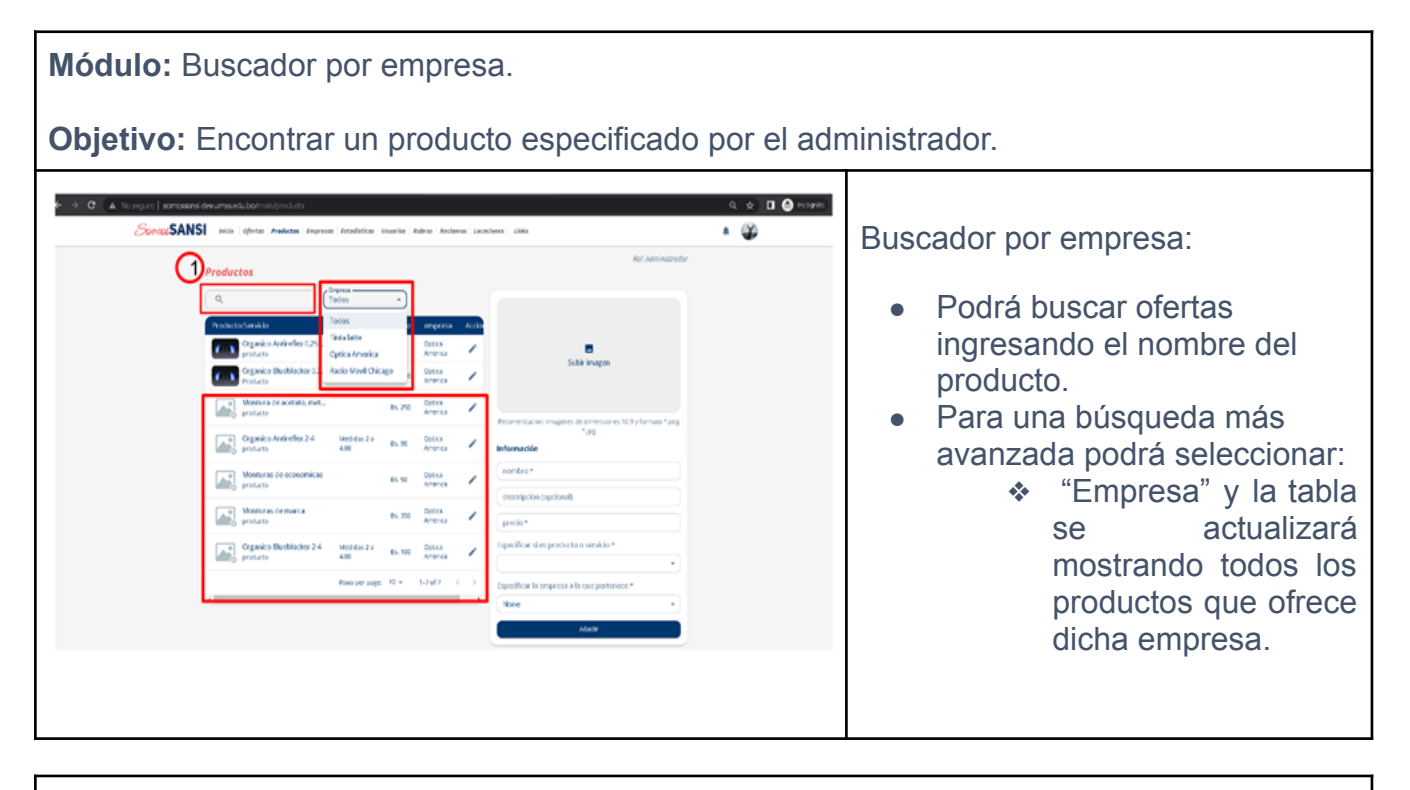

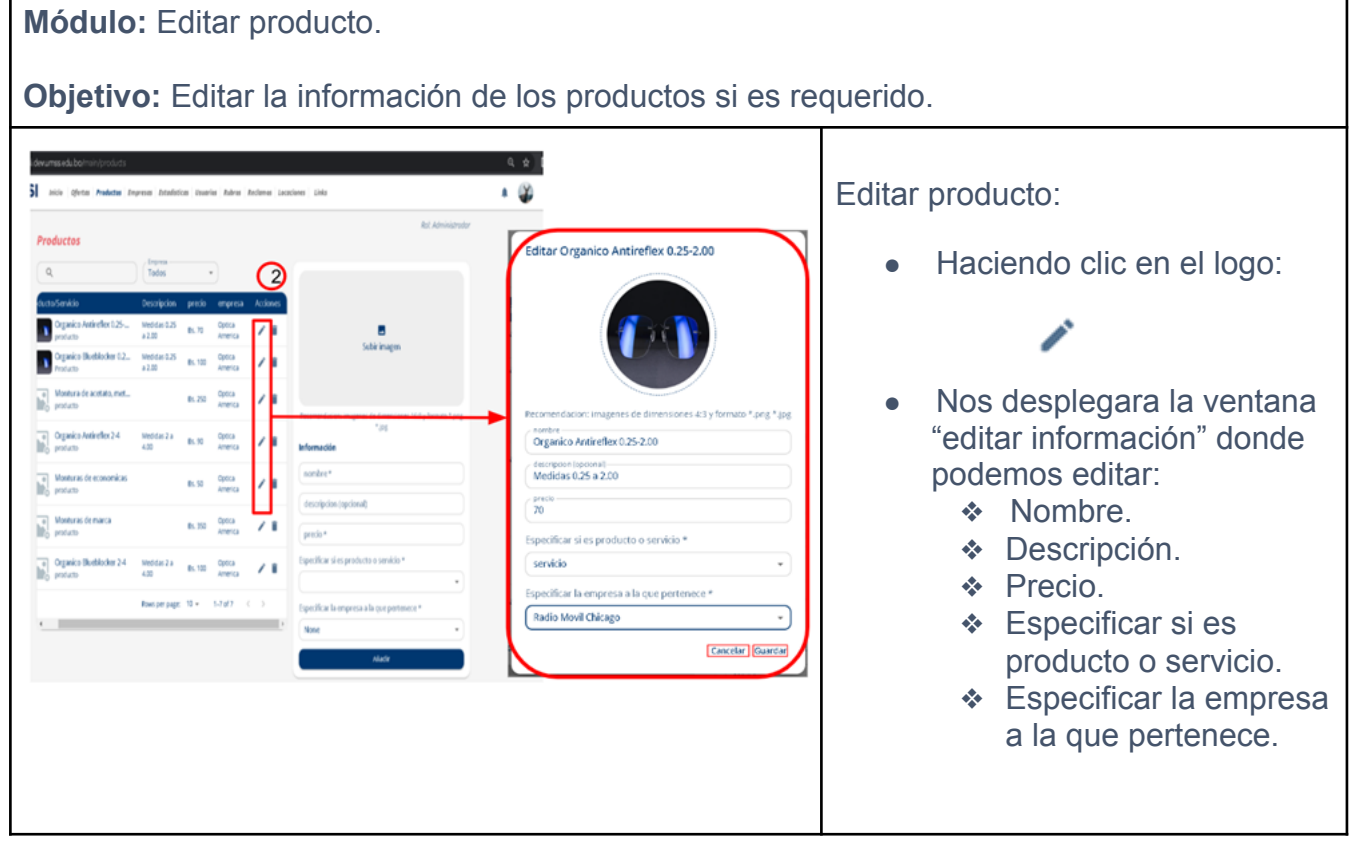

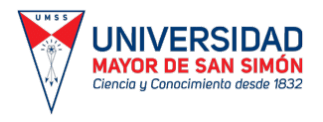

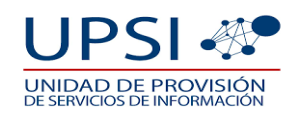

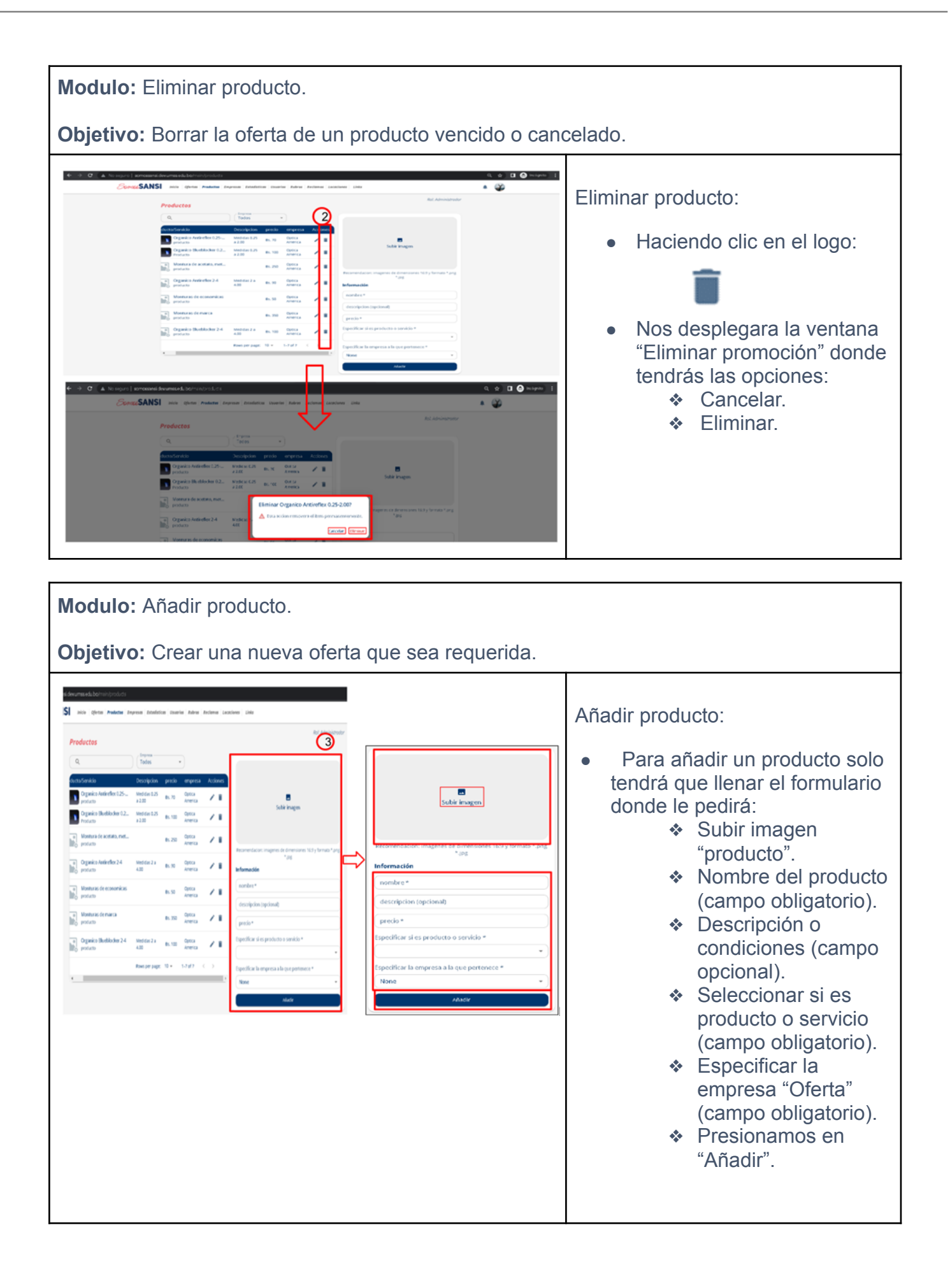

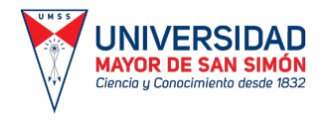

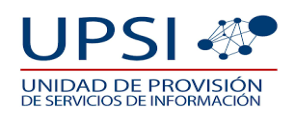

## **1. 7. USUARIO.**

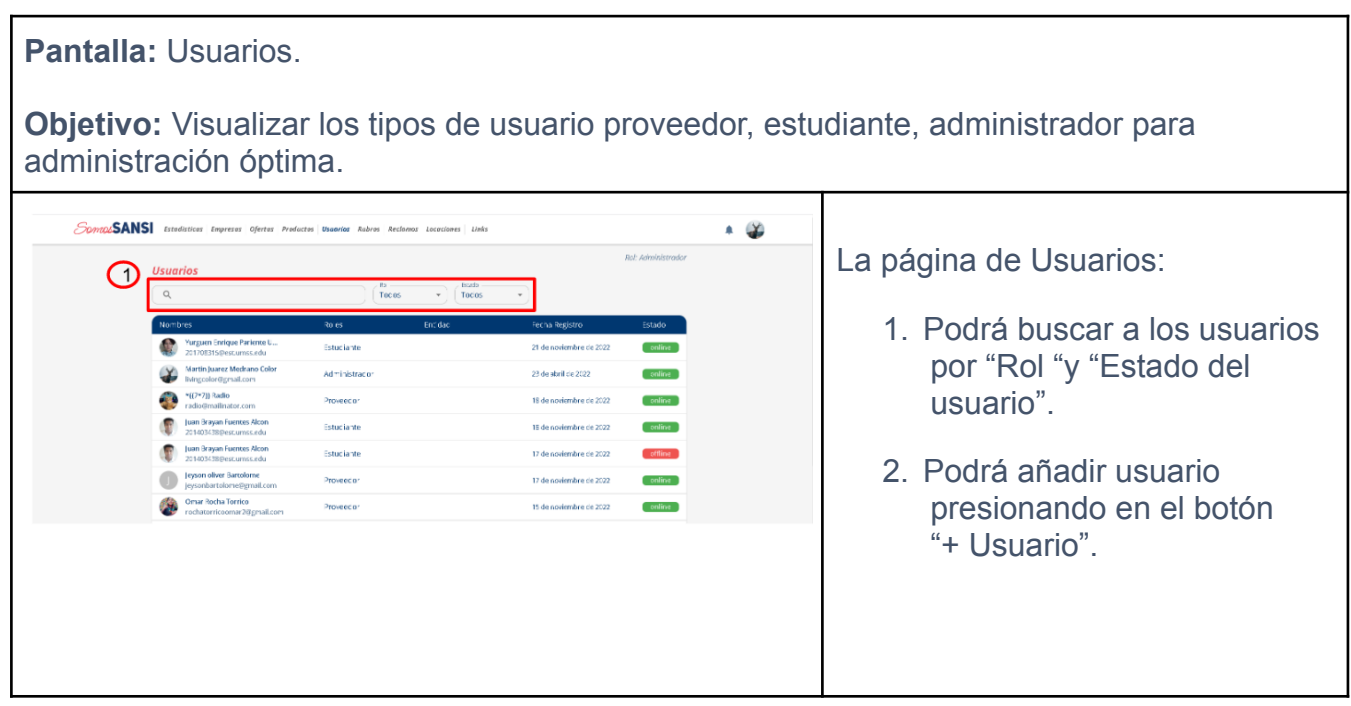

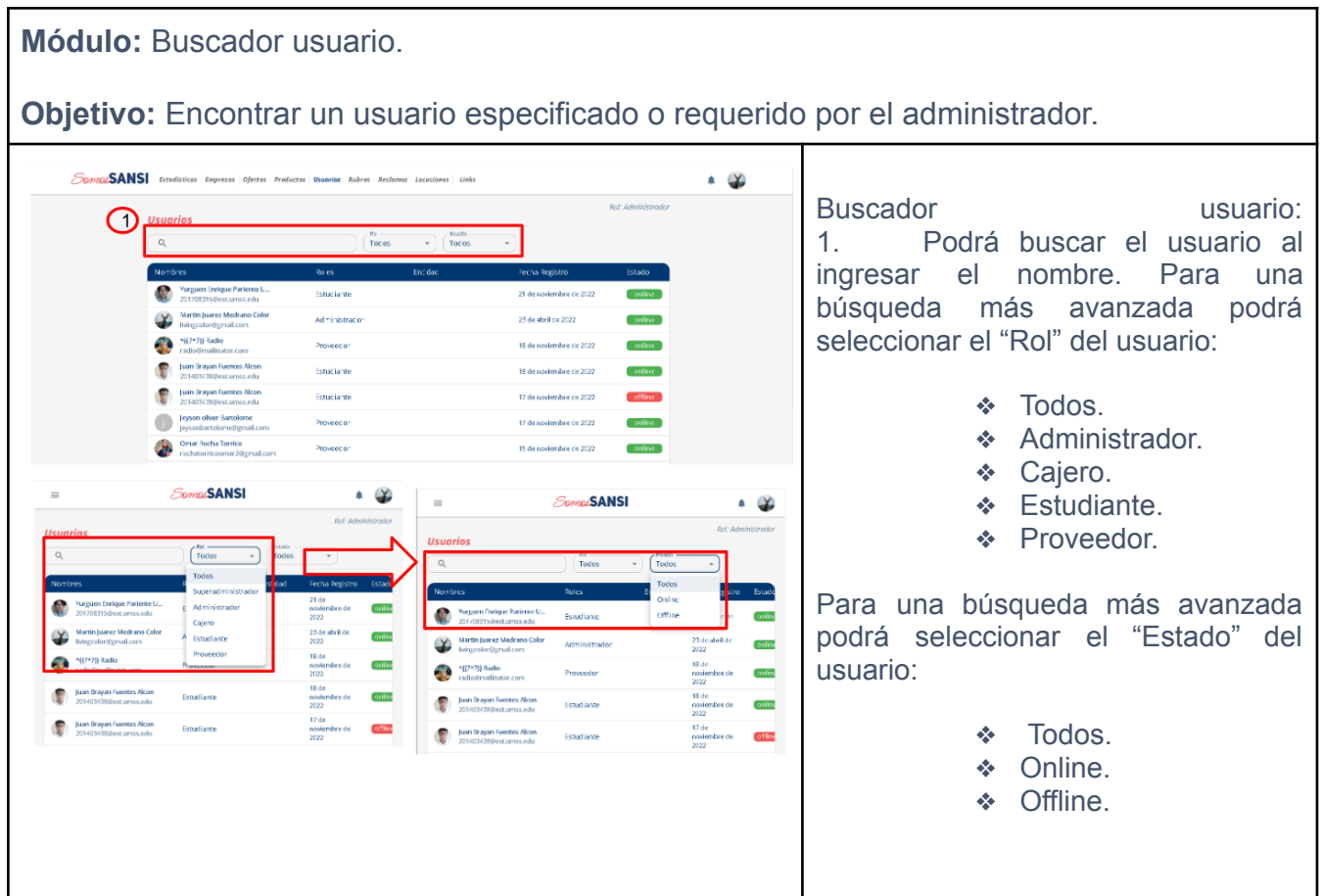

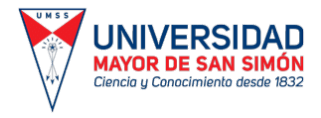

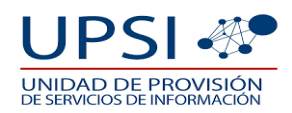

## **1. 8. RUBROS.**

**Pantalla:** Rubros.

**Objetivo:** Visualizar los diferentes rubros existentes y registrar nuevos rubros cuando sea requerido.

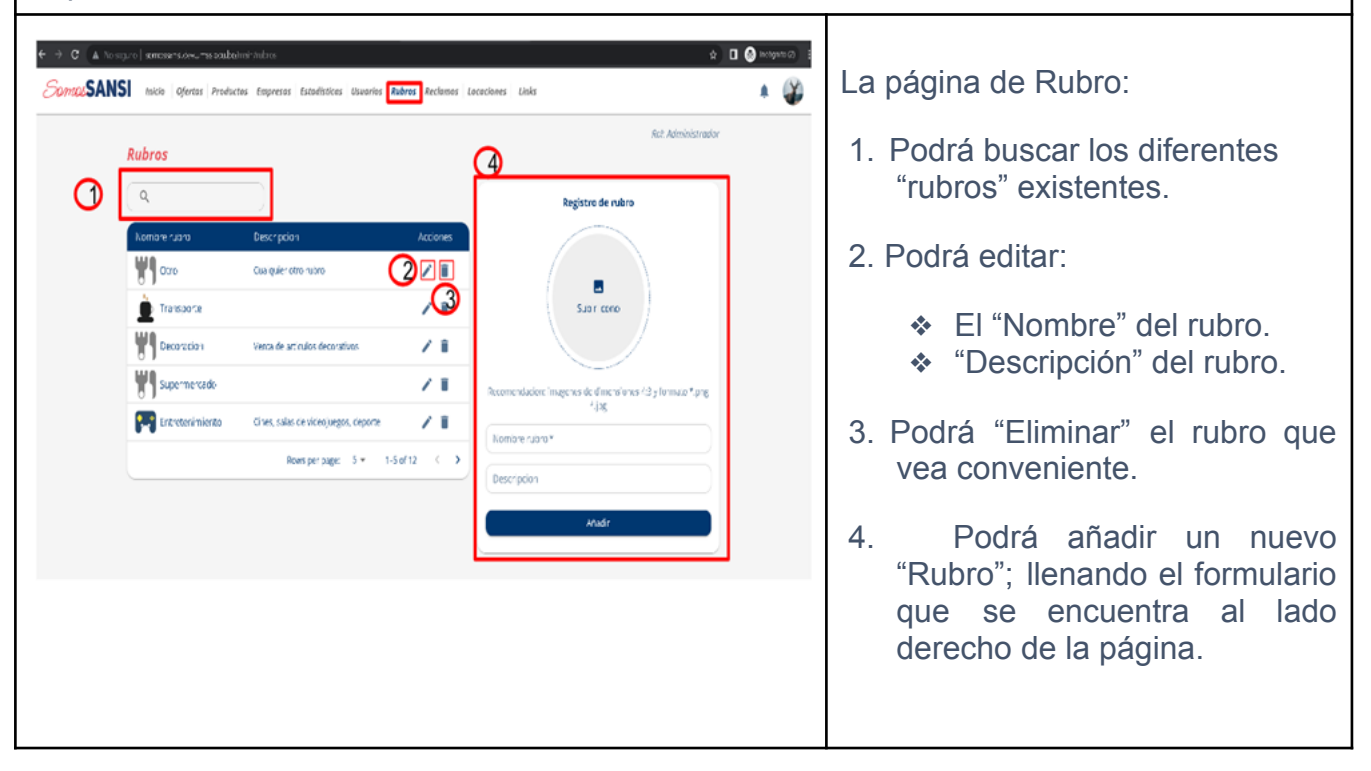

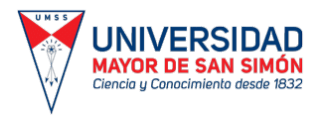

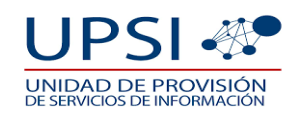

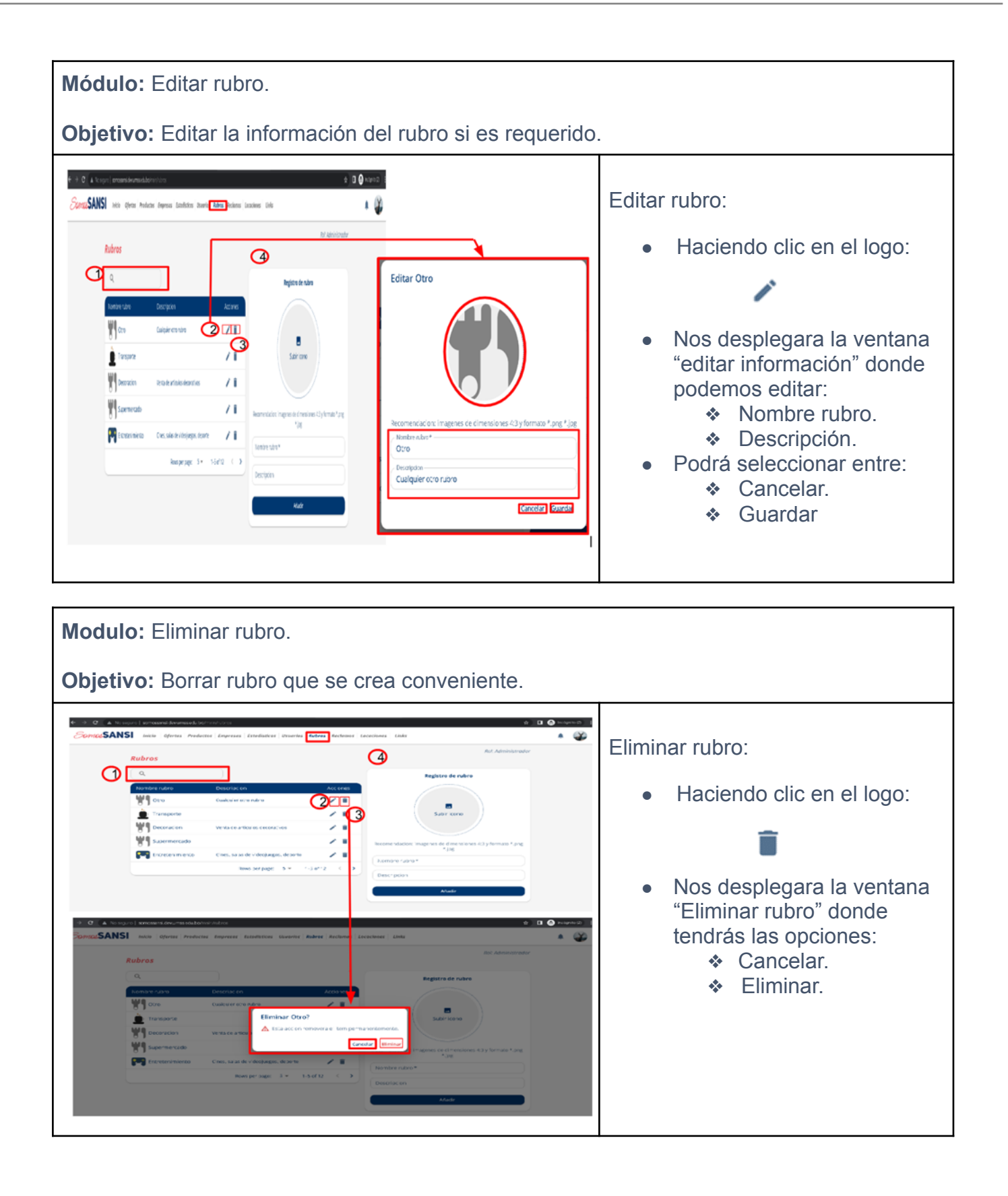

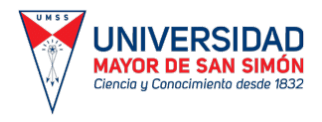

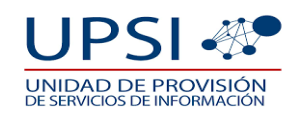

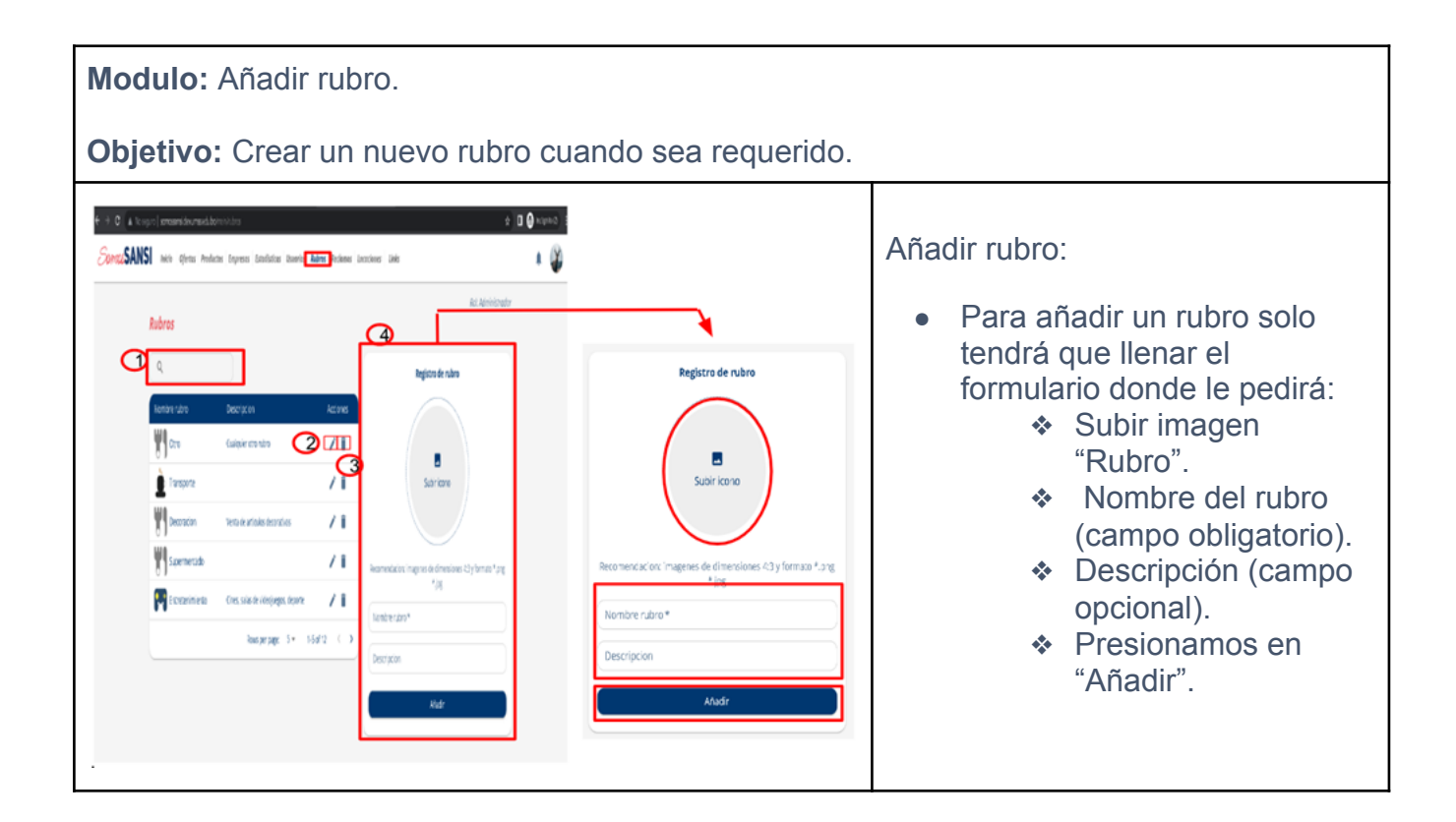

## **1. 9 . RECLAMOS.**

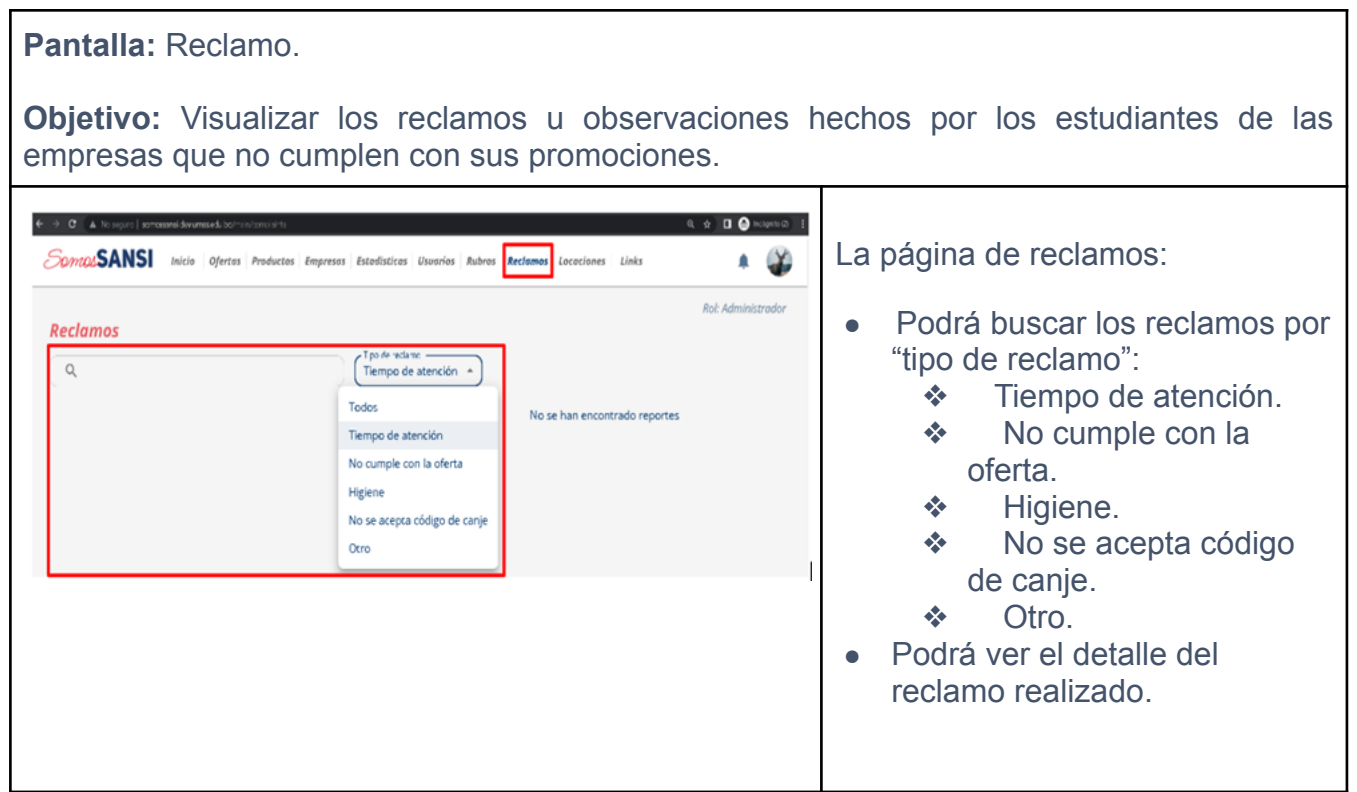

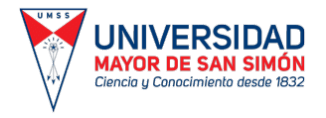

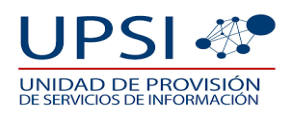

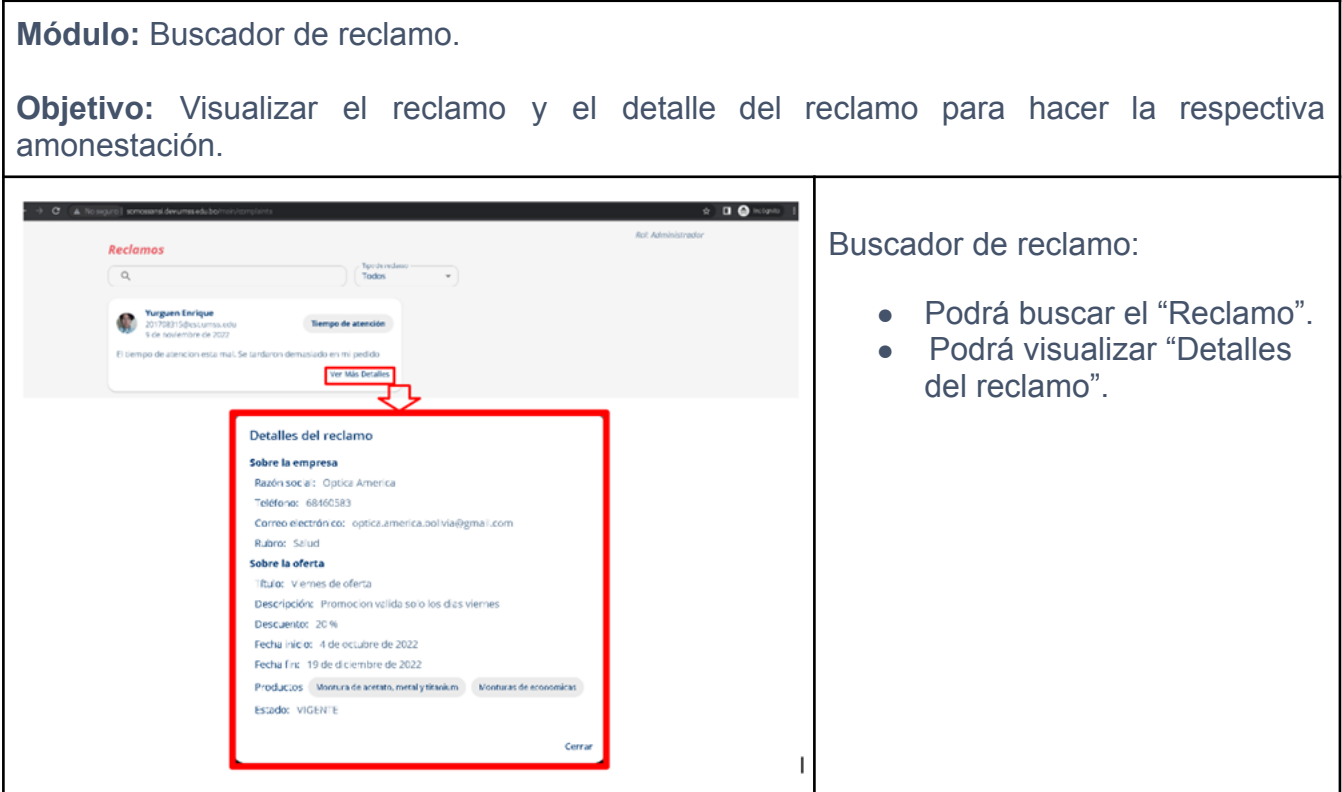

## **1. 10. LOCACIONES.**

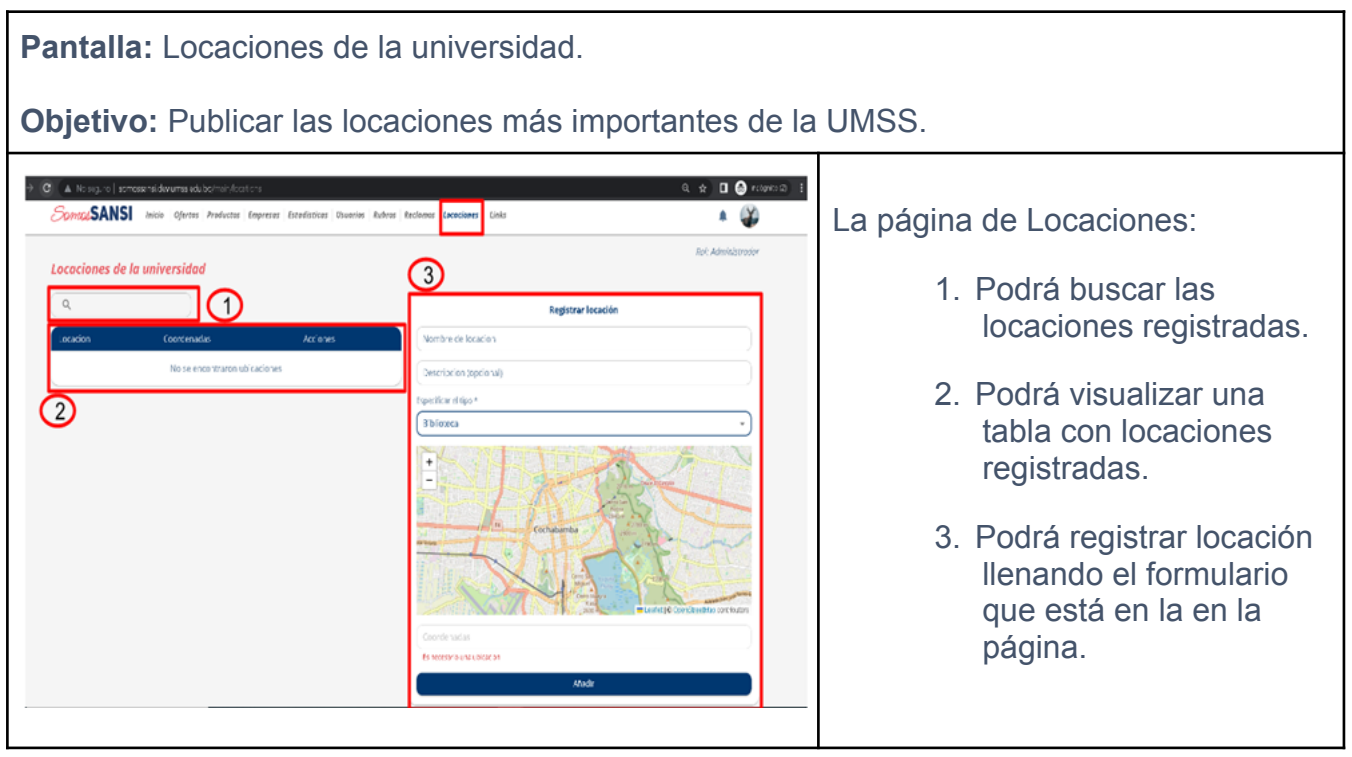

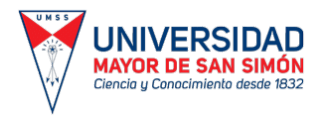

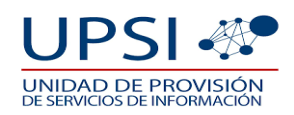

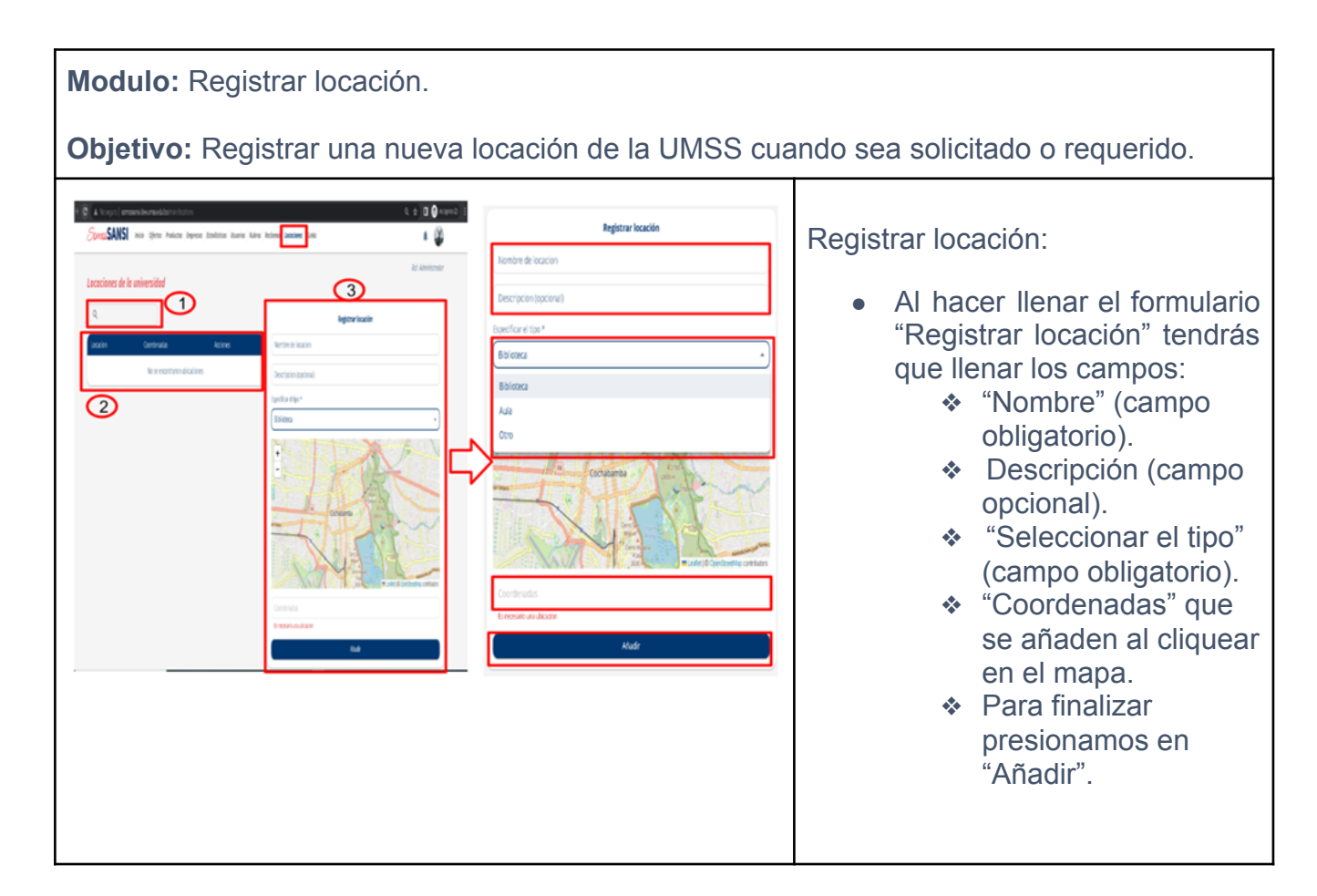

## **1. 11. LINKS.**

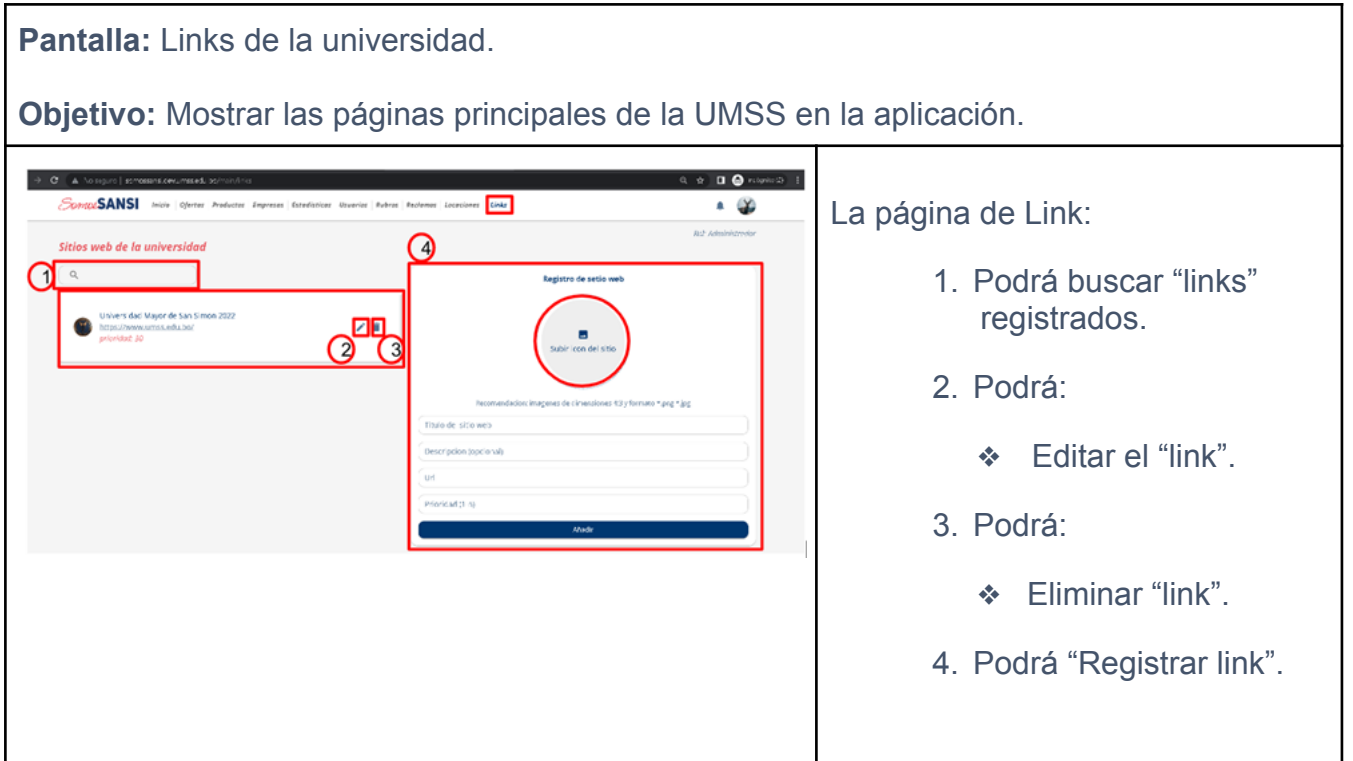

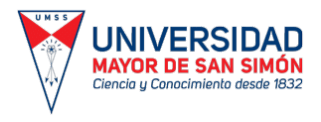

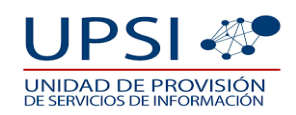

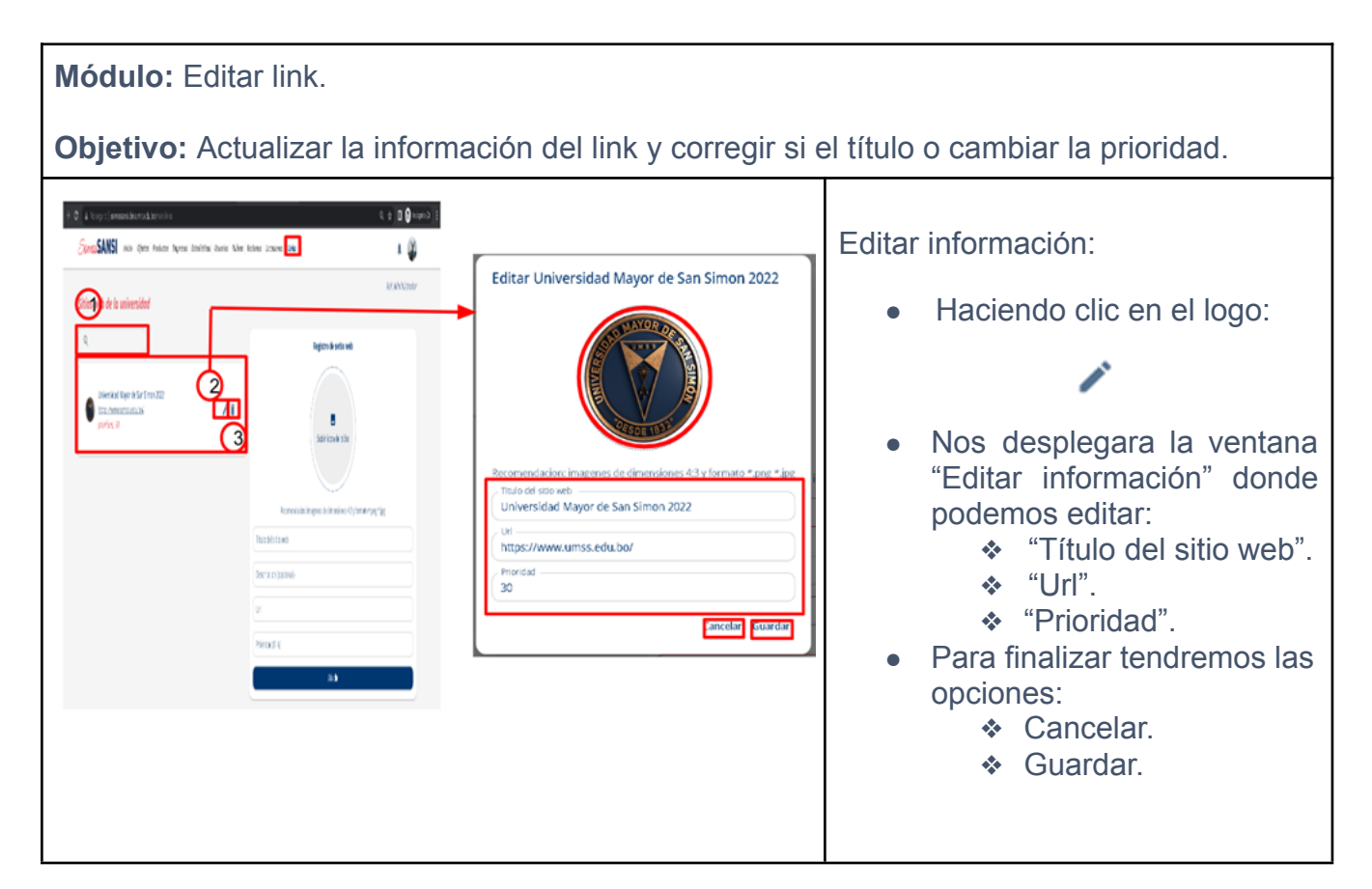

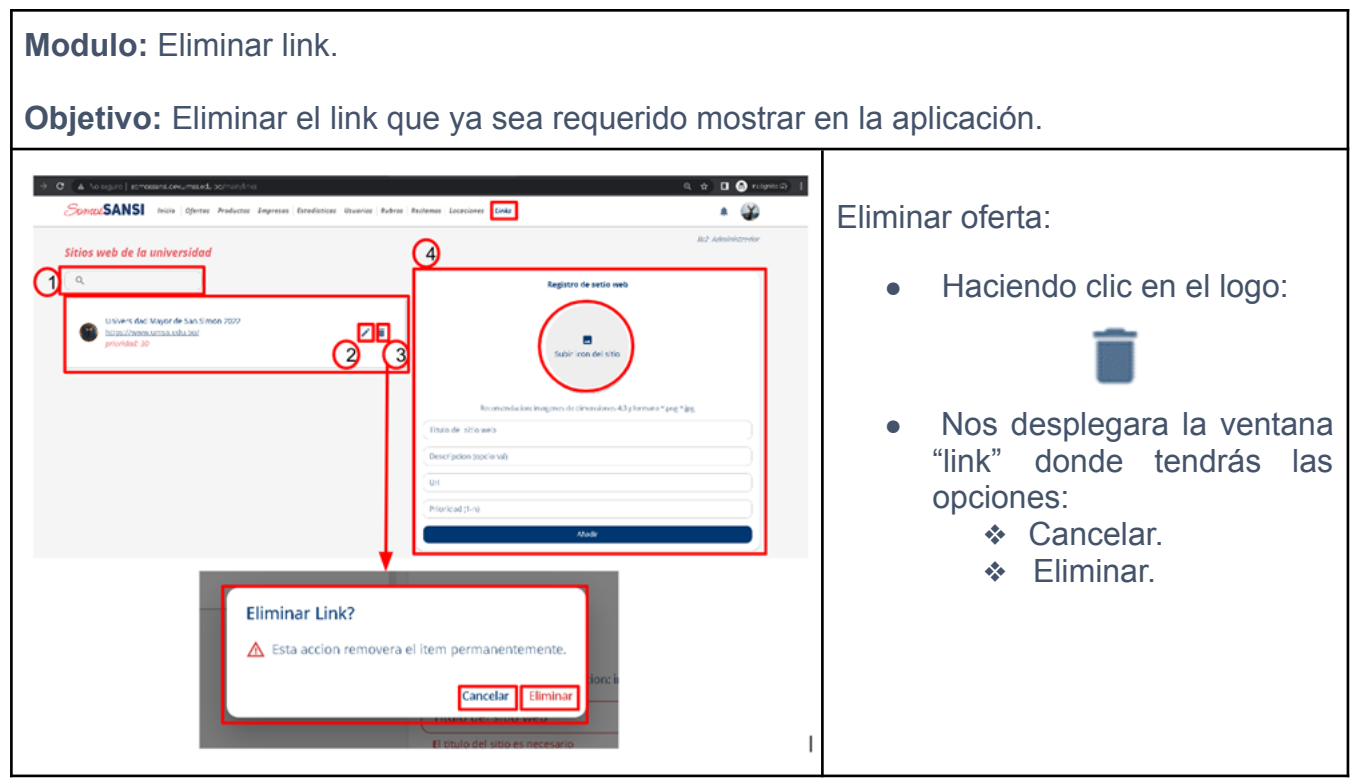

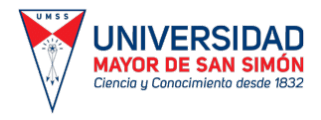

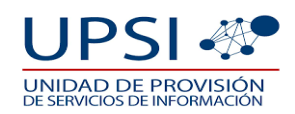

#### **Módulo:** Registro Link. **Objetivo:** Publicar links que ayuden a los usuarios a conocer más las actividades de la UMSS.  $+2$  a top (swaster o di Diserti ( Registro de setio web Special Corp. and the basic layer institution and have been prove the Crear nuevo link: 18 die de la mivesitat Para registrar un link nuevo solo г ø mbabel debe llenar el formulario que está ₠ en la página donde le pedirá: િ ❖ Subir imagen "Sitio do del sitio web web". riocion itocionali ❖ Título de sitio web (campo obligatorio). .<br>Hari 11.et ❖ Descripción o condiciones (campo opcional). ❖ "Url" (campo obligatorio). ❖ "Prioridad" (campo obligatorio). Para finalizar tendremos las opciones: ❖ Cancelar. ❖ Guardar.

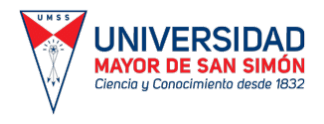

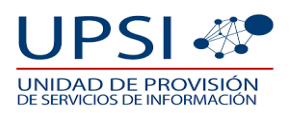